# Kapitel 3

# Vom SAP-Einstiegsbild zum Einstiegsbild der Anwendung

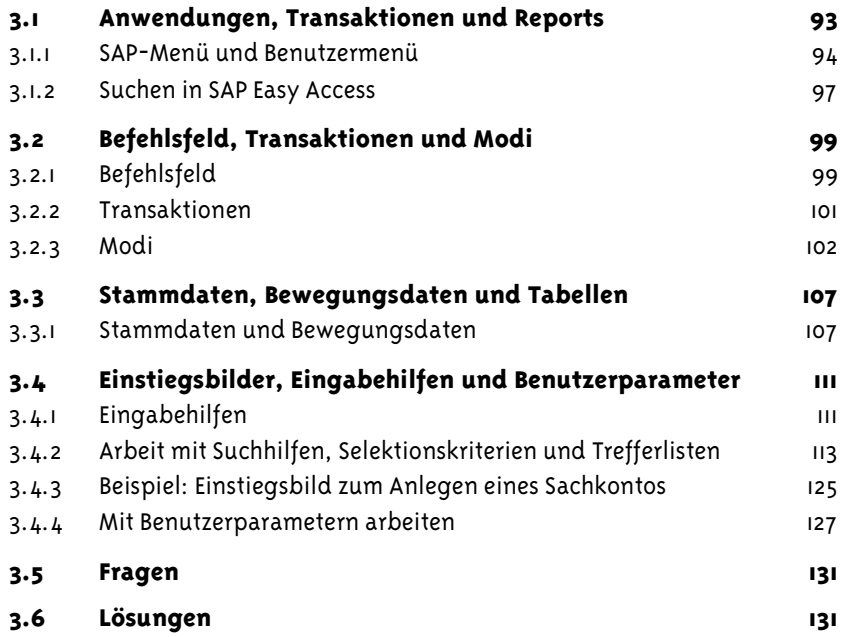

# <span id="page-2-0"></span>3.1 Anwendungen, Transaktionen und Reports

Nach der Anmeldung im SAP R/3-System gelangen Sie in das SAP-Einstiegsbild. Im Navigationsbereich sehen Sie dann ein SAP Easy Access-Menü. Mithilfe dieses Menüs können Sie R/3-Transaktionen aufrufen. Nach Aufruf einer Transaktion (Anwendung) gelangen Sie in die *Anwendungsebene*. Normalerweise sehen Sie als erstes Bild der Anwendung das *Einstiegsbild* der Anwendung.

Der Begriff *Anwendung* bezieht sich im R/3-System entweder auf eine Anwendungskomponente (z.B. Materialwirtschaft (MM) oder Finanzwesen (FI)) oder auf eine Funktion auf der Anwendungsebene (Transaktion, Anwendung). Eine *Funktion auf der Anwendungsebene* (Transaktion, Anwendung) ist dadurch gekennzeichnet, dass sie einen *Transaktionscode* besitzt. Jede dieser Funktionen kann nicht nur über das SAP Easy Access Menü aufgerufen werden, sondern auch mithilfe des Transaktionscodes. Jede Anwendung (also jede Funktion auf der Anwendungsebene) umfasst eine Reihe von *Anwendungsfunktionen*, wie SICHERN, LÖSCHEN oder Markieren.

Bei den Funktionen auf der Anwendungsebene (Transaktion, Anwendung) unterscheidet man *Dialogtransaktionen* und *Reporttransaktionen*.

*Dialogtransaktionen* bestehen aus einer Folge von Bildschirmbildern, mit deren Hilfe der Benutzer mit der Anwendung »kommuniziert«. Den Wechsel zum nächsten Bildschirmbild einer Sequenz bezeichnet man als *Dialogschritt*. Jeder Dialogschritt benötigt ein *Dynpro* (*DYN*amisches *PRO*gramm). Dieses steuert

- das Bildschirmlayout
- die Feldeigenschaften
- die Ablauflogik

Die von Dynpros erzeugten *Bildschirmbilder* werden (zur Abkürzung) im SAP-Sprachgebrauch häufig ebenfalls als Dynpros bezeichnet. Jede Dialogtransaktion hat einen Transaktionscode. Ein Teil dieser Transaktionscodes wurde bereits in SAP R/2 verwendet.

In einer Reporttransaktion wird ein Report über seinen Transaktionscode gestartet.

Ein Report (Bericht) ist ein ABAP/4-Programm vom Typ »ausführbares Programm«. Der Ablauf eines Reports führt normalerweise von der Dateneingabe (in das erste Bild, das bei Reports Selektionsbild genannt wird) über die entsprechende Datenverarbeitung zu einer Datenausgabe (Liste). Für jeden Report ist es möglich, einen Transaktionscode und ein Selektionsbild zu definieren, es gibt aber auch Reports ohne Transaktionscode und ohne Selektionsbild. Alle Reports können über den Reportnamen aufgerufen werden (wir gehen darauf in einem späteren Kapitel näher ein).

## <span id="page-3-0"></span>3.1.1 SAP-Menü und Benutzermenü

SAP Easy Access bietet (zur Erleichterung und Vereinfachung der täglichen Arbeit) die Möglichkeit für einen personalisierten (benutzerspezifischen) Einstieg in das SAP-System. Ein *Benutzermenü* wird im Regelfall von der Systemverwaltung eingerichtet. Es enthält zu einem vorgegebenen Arbeitsgebiet (z.B. für einen Benutzer aus der Debitorenbuchhaltung) alle für die normale tägliche Arbeit erforderlichen Einträge (Transaktionen, Berichte oder auch Web-Adressen) (Abb. [3.1\)](#page-3-1).

<span id="page-3-1"></span>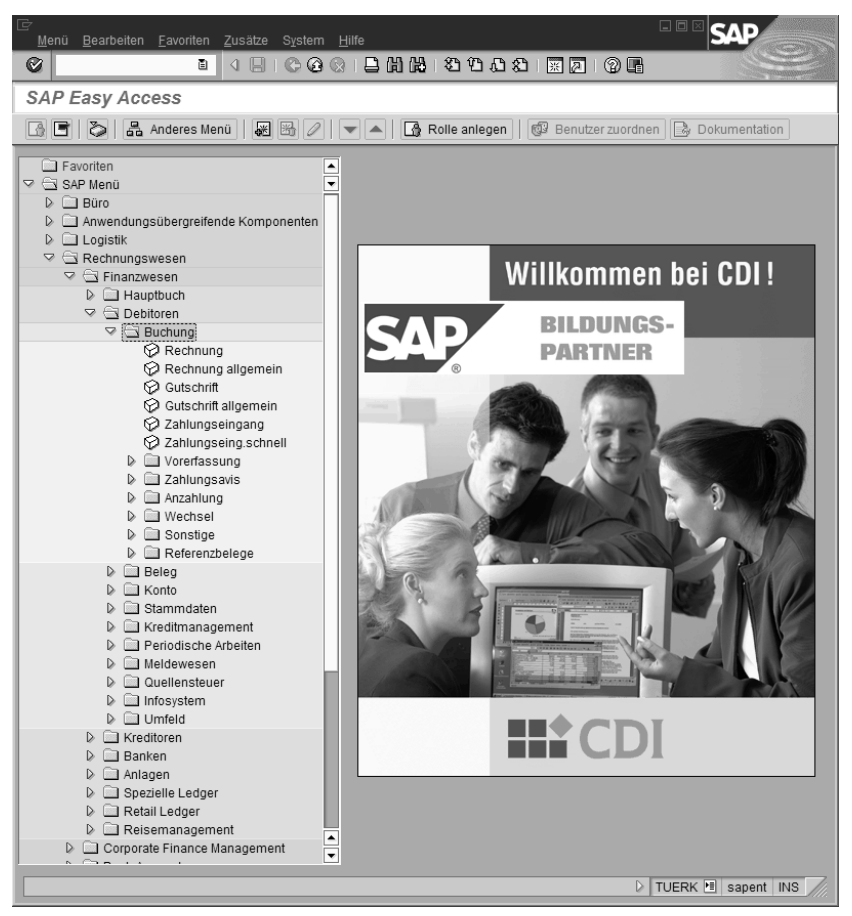

Abbildung 3.1 Arbeitsgebiet Debitoren mit geöffnetem Menü *Buchung* (Copyright SAP AG)

Wurde von der Systemverwaltung kein besonderes Menü für Ihre Anmeldung festgelegt, dann sehen Sie nach der Anmeldung das SAP-Menü.

Auch mit einem Benutzermenü können Sie normalerweise im SAP-Einstiegsbild das SAP-Menü aufrufen. Sie erreichen dies über den Menüleistenpfad MENÜ | SAP MENÜ.

Jedes SAP Easy Access-Menü hat eine hierarchische Baumstruktur. Die Elemente einer derartigen Struktur nennt man *Knoten*, Knoten ohne Nachfolger heißen *Endknoten*. Die Endknoten eines SAP Easy Access-Menüs sind Anwendungen (Transaktionen), alle anderen Knoten sind Menüs. Firmenspezifisch besteht die Möglichkeit, z.B. Web-Adressen als Endknoten hinzuzufügen.

#### Navigation im SAP Easy Access-Menü

Da jedem Benutzer das SAP-Menü zur Verfügung steht, erläutern wir das Folgende am Beispiel des SAP-Menüs. Menüs werden in SAP-Menü durch Ordner symbolisiert, hinter denen der Menüname steht.

Wenn ein Menü (ausnahmsweise) keine Einträge enthält (z.B. das Menü FAVORITEN in einem Auslieferungssystem), ist der Ordner zugeklappt.

Wenn ein Menü Einträge enthält, sehen Sie vor dem Ordner ein Dreieck.

- Bei geschlossenem Menü zeigt die Spitze des Dreiecks nach rechts und der Ordner ist zugeklappt: **D**
- Bei geöffnetem Menü zeigt die Spitze des Dreiecks nach unten und der Ordner ist aufgeklappt:  $\blacktriangledown \blacksquare$  Etwas nach rechts versetzt folgen dann die Einträge dieses Menüs (mit hellerer Hintergrundfarbe).

Sie können ein geschlossenes Menü öffnen, indem Sie einfach auf das davor stehende Dreieck klicken. Ebenso können Sie ein geöffnetes Menü schließen.

Die Endknoten eines SAP-Menüs werden in den meisten Fällen durch ein Anwendungssymbol @ dargestellt, hinter dem ein Name steht. (Dieser Name ist nicht immer selbsterklärend. Manchmal ist es hilfreich, ihn zusammen mit den Namen von einem oder zwei vorangegangenen Menüpunkten zu lesen.)

#### Einfügen eines Eintrags aus dem SAP-Menü in die Favoritenliste

Eine Möglichkeit zur Personalisierung von SAP Easy Access besteht darin, häufig verwendete Anwendungen, Dateien oder auch Web-Seiten in eine Favoritenliste aufnehmen, um so einen schnelleren Zugriff zu erlangen.

#### **Ausgangspunkt** SAP-Menü

- 1. Öffnen Sie im SAP-Menü die erforderlichen Menüpunkte (Knotenpunkte), bis die gewünschte Anwendung erscheint.
- 2. Klicken Sie einmal auf das Anwendungssymbol (d.h. markieren Sie das Anwendungssymbol) und halten Sie die Maus gedrückt.
- 3. Ziehen Sie diesen Menüeintrag an die gewünschte Stelle in der Favoritenliste (auf den Ordner FAVORITEN oder auf einen Eintrag in der Favoritenliste) und lassen Sie die Maustaste los (Drag&Drop).
	- **→ Der Eintrag erscheint unterhalb der gewählten Stelle. Die Anwendung** kann nun in der Favoritenliste mit Doppelklick aufgerufen werden.

Alternativ können Sie über die Menüleiste eine Anwendung in die Favoritenliste einfügen. Dazu markieren Sie das gewünschte Anwendungssymbol im SAP-Menü. Danach wird mithilfe des Menübefehls FAVORITEN | HINZUFÜGEN der gewählte Eintrag an das Ende der Favoritenliste gestellt. Mittels Drag&Drop können Sie diesen Eintrag innerhalb der Favoritenliste verschieben (Abb. [3.2\)](#page-5-0).

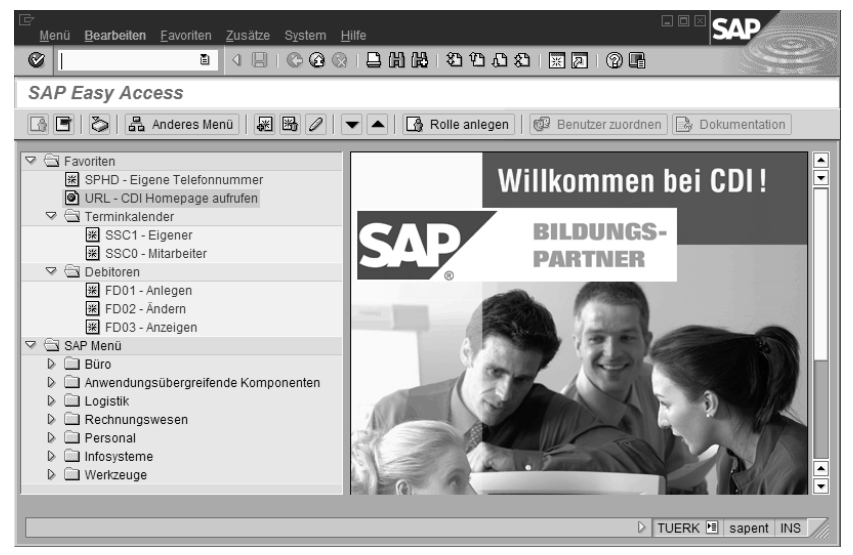

Abbildung 3.2 Aufbau einer Favoritenliste (Copyright SAP AG)

<span id="page-5-0"></span>SAP Easy Access ermöglicht zusätzlich die Verknüpfung zu einer Web-Adresse oder einer Datei über den Menüleistenpfad FAVORITEN | SONSTIGE OBJEKTE EINFÜGEN (Abb. [3.3](#page-5-1)).

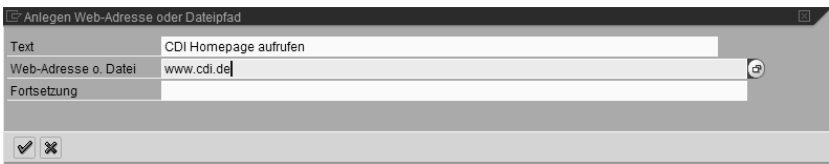

<span id="page-5-1"></span>Abbildung 3.3 Dialogfenster für Web-Adresse/Datei (Copyright SAP AG)

#### Weitere Möglichkeiten zur Personalisierung von SAP Easy Access

Sie haben weitere Möglichkeiten, in SAP Easy Access individuelle Einstellungen der Anzeige vorzunehmen. Über den Menüleistenpfad ZUSÄTZE | EIN- STELLUNGEN gelangen Sie auf ein Dialogfenster, in dem Sie diese Einstellungen hinterlegen können (Abb. [3.4\)](#page-6-1). Wenn Sie hier das Ankreuzfeld TECHNISCHE NAMEN ANZEIGEN wählen (durch Klick auf dieses Ankreuzfeld, falls kein Haken darin angezeigt wird) und mit Klick auf v bestätigen, dann wird zu jeder Anwendung (jedem Endknoten) von SAP Easy Access der Transaktionscode dieser Anwendung angezeigt.

| Einstellungen                            |
|------------------------------------------|
| Sie können hier Einstellungen vornehmen. |
| Favoriten am Ende der Liste anzeigen     |
| Kein Menü anzeigen, nur die Favoriten    |
| Kein Bild anzeigen                       |
| ▼ Technische Namen anzeigen              |
|                                          |
|                                          |
|                                          |
|                                          |

<span id="page-6-1"></span>Abbildung 3.4 Dialogfenster zur Personalisierung von SAP Easy Access (Copyright SAP AG)

#### <span id="page-6-0"></span>3.1.2 Suchen in SAP Easy Access

#### Volltextsuche mithilfe der Drucktasten SUCHEN und WEITER SUCHEN

Sie können in den Menüpunkten (den Texten) und/oder den technischen Namen von SAP Easy Access nach alphanumerischen Zeichenketten suchen (Volltextsuche). Aus technischen Gründen sollten Sie dabei den Platzhalter (das Jokerzeichen) »\*« benutzen. Dieses einzelne Zeichen symbolisiert eine beliebige Zeichenkette. Wenn Sie z.B. in SAP Easy Access nach Stammdaten suchen, können Sie dies mithilfe der Zeichenketten »stamm\*« oder »\*stamm« tun. Zwischen Groß- und Kleinschreibung wird dabei nicht unterschieden.

#### **Ausgangspunkt** SAP-Einstiegsbild

- 1. Markieren Sie einen Anfangspunkt Ihrer Suche durch Klick auf den entsprechenden Menüpunkt.
- 2. Klicken Sie in der Systemfunktionsleiste auf die Taste SUCHEN [j]. **→ Das Dialogfenster SUCHE IM MENÜBAUM wird angezeigt (Abb. [3.5](#page-7-0)).**
- 3. Geben Sie in das Feld SUCHE eine Zeichenkette mit Platzhalter ein.
- 4. Bestimmen Sie im Gruppenrahmen ART DER SUCHE, ob in den technischen Namen und/oder den Texten (Menüpunkten) gesucht werden soll.
- 5. Drücken Sie die Taste  $\boxed{\leftarrow}$ .
	- **→ Der nächste Knotenpunkt im Menübaum (ab dem von Ihnen markier**ten Anfangspunkt), der Ihren Vorgaben entspricht, wird mit andersfarbigem Hintergrund markiert angezeigt. Wenn es sich um ein Menü handelt, können Sie in den Menüoptionen (Menüeinträgen) dieses Menüs und ggf. in Untermenüs weiternavigieren.

- 6. Wenn Sie weitersuchen wollen, klicken Sie in der Systemfunktionsleiste auf die Drucktaste WEITER SUCHEN H.
	- **→ Der nächste Knotenpunkt im Menübaum (ab dem zuletzt markierten** Punkt), der Ihren Vorgaben entspricht, wird mit andersfarbigem Hintergrund markiert angezeigt.

Sie können diese Suche mithilfe der Drucktaste Munisetzen.

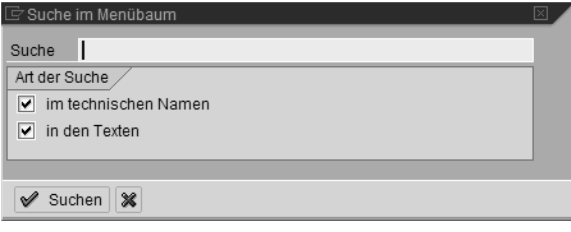

<span id="page-7-0"></span>Abbildung 3.5 Volltextsuche im Menübaum (Copyright SAP AG)

#### Volltextsuche mithilfe des Befehlsfelds

Sie können mithilfe der Befehlsfeld-Eingaben »search\_sap\_menu« bzw. »search user menu« im SAP-Menü bzw. im Benutzermenü nach alphanumerischen Zeichenketten suchen. Wir erläutern dies am Beispiel des SAP-Menüs und der Zeichenkette »stamm\*«.

#### **Ausgangspunkt** SAP-Menü

- 1. Geben Sie in das Befehlsfeld die Zeichenkette »search\_sap\_menu« ein und drücken Sie die Taste  $\boxed{\leftarrow}$ .
	- Das Dialogfenster EINGABE TRANSAKTIONSCODE ODER MENÜTEXT wird angezeigt (Abb. [3.6\)](#page-7-1).
- 2. Geben Sie in das Feld EINGABE SUCHTEXT eine Zeichenkette mit Platzhalter ein (im Beispiel die Zeichenkette »stamm\*«).
- 3. Drücken Sie die Taste  $\boxed{\leftarrow}$ .
	- Das Dialogfenster SUCHE NACH EINEM TRANSAKTIONSCODE ODER MENÜ-TITEL wird angezeigt (Abb. [3.7\)](#page-8-2). Es zeigt *alle* Knotenpunkte des SAP-Menüs, die Ihren Vorgaben entsprechen, sowie die Menüpfade zu diesen Knotenpunkten in umgekehrter Reihenfolge. Wenn es sich um einen Endknotenpunkt handelt, wird außerdem der Transaktionscode angezeigt.

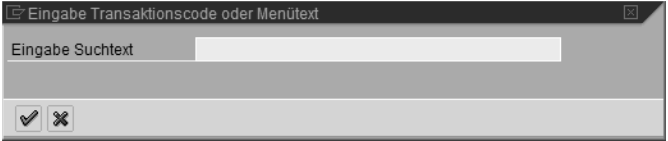

<span id="page-7-1"></span>Abbildung 3.6 Eingabe Transaktionscode oder Menütext (Copyright SAP AG)

| ē<br>Bearbeiten<br>Liste                                                                                                    | Springen System      | Hilfe                                                                                                    | 口回                        |
|----------------------------------------------------------------------------------------------------|----------------------|----------------------------------------------------------------------------------------------------|---------------------------|
| Ø                                                                                                    | Ð<br>$\triangleleft$ | 6001262212121212                                                                                                    | <b>? B</b>                |
|                                                                                                    |                      | Suche nach einem Transaktionscode oder Menütitel                                                                         |                           |
|                                                                                                    |                      |                                                                                                    |                           |
| Knoten                                                                                                    | Transaktionscode     | Text                                                                                                    | $\frac{1}{\sqrt{2}}$      |
| Knoten<br>Vorgängerknoten<br>Vorgängerknoten                                                                                                |                      | Stammdaten<br>Klassensystem<br>Anwendungsübergreifende Komponenten                                                       |                           |
| Knoten<br>Vorgängerknoten<br>Vorgängerknoten<br>Vorgängerknoten<br>Vorgängerknoten<br>Vorgängerknoten<br>Vorgängerknoten<br>Vorgängerknoten |                      | Stammdaten<br>Umfeld<br>Einkaufsinfosystem<br>Auswertungen<br>Bestellung<br>Einkauf<br>Materialwirtschaft<br>Logistik    |                           |
| Knoten<br>Vorgängerknoten<br>Vorgängerknoten<br>Vorgängerknoten<br>Vorgängerknoten<br>Vorgängerknoten<br>Vorgängerknoten<br>Vorgängerknoten |                      | Stammdaten<br>Umfeld<br>Einkaufsinfosystem<br>Auswertungen<br>Rahmenvertrag<br>Einkauf<br>Materialwirtschaft<br>Logistik | $\blacktriangle$          |
|                                                                                                    |                      |                                                                                                    | ٠<br>D TUERK E sapent INS |

<span id="page-8-2"></span>Abbildung 3.7 Volltextsuche nach einem Transaktionscode oder Menütitel (Copyright SAP AG)

Die Länge der Liste in Abbildung [3.7](#page-8-2) (bzw. die Kürze der Blättermarke innerhalb der Blätterleiste) verdeutlicht, dass Benutzermenüs bei der Verwendung von Suchfunktionen durch SAP-Erstanwender gegenüber dem SAP-Menü deutliche Vorteile haben.

# <span id="page-8-0"></span>3.2 Befehlsfeld, Transaktionen und Modi

## <span id="page-8-1"></span>3.2.1 Befehlsfeld

Das *Befehlsfeld* (Kommandofeld) **dient zur Eingabe von Befehlen.** 

Wenn Sie im Befehlsfeld auf die Listbox klicken, sehen Sie eine *Historienliste* Ihrer zuletzt verwendeten Befehlscodes in umgekehrter Reihenfolge. Beispielsweise sehen Sie den Befehlscode »search\_sap\_menu«, wenn Sie die oben beschriebene Volltextsuche mithilfe des Befehlsfelds durchgeführt haben. In der Historienliste stehen sowohl diejenigen Befehlscodes, die Sie mit der Tastatur in das Befehlsfeld eingegeben haben, als auch die Befehlscodes der Anwendungen, welche Sie über eine Folge von Menüpunkten gestartet haben. Durch Klick auf einen Eintrag in der Historienliste holen Sie diesen Eintrag in das Befehlsfeld. Sie können nun die entsprechende Anwendung mit einem Klick auf die Drucktaste ENTER @ erneut starten.

Mit dem folgenden Handling können Sie weitere Informationen zum Befehlsfeld anzeigen:

#### **Ausgangspunkt** SAP-Einstiegsbild

- 1. Stellen Sie den Mauszeiger in das leere Befehlsfeld und drücken Sie die Taste [F1].
	- **→** Die Feldhilfe zum Befehlsfeld wird angezeigt (Abb. [3.8](#page-9-0)).
- 2. Klicken Sie auf die Drucktaste SCHLIESSEN .
	- → Sie sehen das SAP-Einstiegsbild.

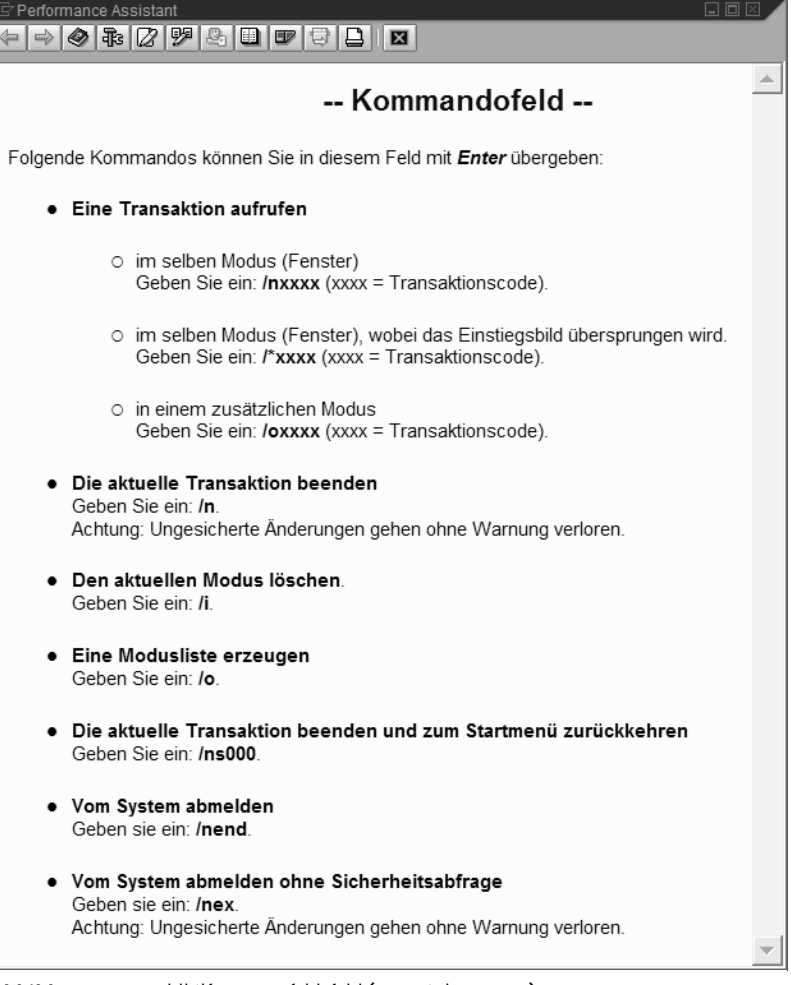

<span id="page-9-0"></span>Abbildung 3.8 Feldhilfe zum Befehlsfeld (Copyright SAP AG)

- 3. Stellen Sie den Mauszeiger in das leere Befehlsfeld und drücken Sie die Taste  $\lceil$  F4 $\rceil$ .
	- Es erscheint ein Dialogfenster, das Informationen zur Arbeit mit SAP Easy Access-Menüs sowie zum Anlegen einer SAP-Verknüpfung zur

Schnellanmeldung (eines Shortcuts) mit direktem Aufruf einer Transaktion enthält.

- 4. Klicken Sie auf die Drucktaste  $\mathcal{A}$ .
	- → Sie sehen das SAP-Einstiegsbild.

Die Feldhilfe des Befehlsfelds funktioniert so auch in allen anderen SAP-Fenstern. Sie zeigt Ihnen die Syntax der Befehlscodes zum Aufruf von Transaktionen sowie weitere nützliche Befehlscodes.

### <span id="page-10-0"></span>3.2.2 Transaktionen

Eine *Transaktion* (Anwendung) ist aus Sicht der Endanwender ein logisch abgeschlossener Vorgang im SAP R/3-System. Ein derartiger Vorgang könnte z.B. das Anlegen eines Materials (eines Materialstammsatzes) im R/3-System, das Ändern der Adresse eines Kreditors oder das Erzeugen einer Liste bestimmter Kunden sein.

Ein *Transaktionscode* ist eine Folge von Zeichen, die eine Transaktion im R/3-System benennt. Er kann bis zu 20 Zeichen enthalten (A bis Z, 0 bis 9 und Unterstrich »\_«).

Jede Transaktion im SAP R/3 Enterprise hat einen Transaktionscode, mit dessen Hilfe sie über das Befehlsfeld aufgerufen werden kann. Viele Transaktionen haben einen vierstelligen Transaktionscode, der in bestimmter Weise strukturiert ist. Hierzu finden Sie einige Beispiele in Tabelle [3.1](#page-10-1).

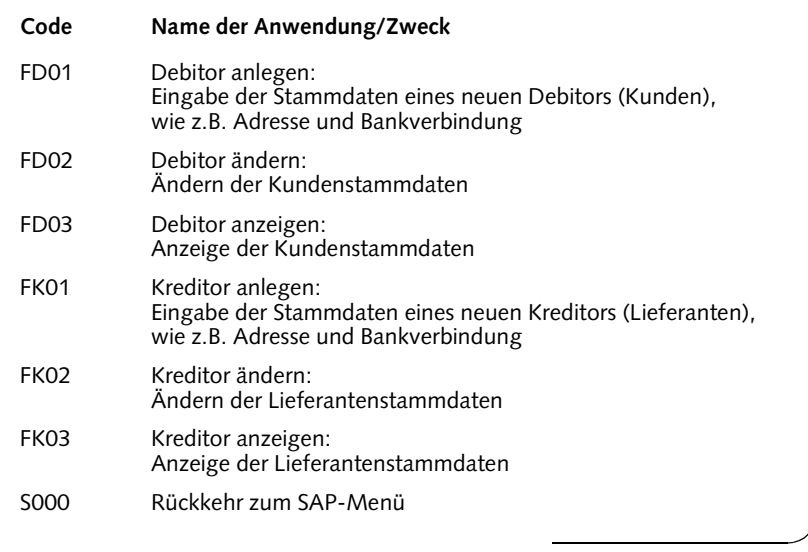

<span id="page-10-1"></span>Tabelle 3.1 Beispiele für Transaktionscodes

Bei vierstelligen Transaktionscodes (und vor allem bei Transaktionscodes zur Pflege von Stammdaten) ist häufig das erste Zeichen ein Kürzel für die Anwendungskomponente innerhalb des Anwendungsbereiches (F: Finanzwesen) und das zweite Zeichen ein Kürzel für eine Teilkomponente innerhalb dieser Anwendungskomponente (D: Debitoren, K: Kreditoren). In den genannten Beispielen (und bei vielen weiteren vierstelligen Transaktionscodes) steht in der dritten und vierten Stelle des Transaktionscodes die Ziffernfolge »01« für »anlegen«, die Ziffernfolge »02« für »ändern« und die Ziffernfolge »03« für »anzeigen«.

#### Ermitteln von Transaktionscodes

Sie haben die Möglichkeit, die Transaktionscodes der Transaktionen (Anwendungen) mithilfe der technischen Namen des SAP Easy Access-Menüs zu ermitteln. Wenn Sie die Anzeige der technischen Namen im SAP Easy Access-Menü nicht aktiviert haben, können Sie den Transaktionscode eines einzelnen Endknotenpunktes bestimmen, indem Sie ihn markieren und in der Menüleiste den Pfad ZUSÄTZE | TECHNISCHE DETAILINFORMATION wählen. Sie sehen dann ein Dialogfenster, das den gesuchten Transaktionscode anzeigt (Abb. [3.9\)](#page-11-1). Den Transaktionscode einer laufenden (aktiven) Anwendung können Sie im Statusfenster oder im ersten Statusfeld der Statusleiste ablesen.

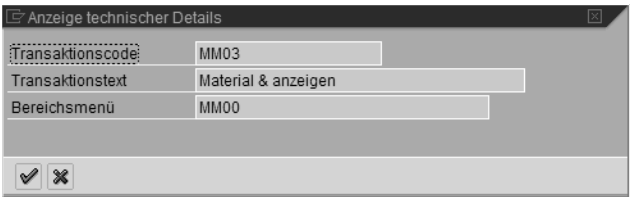

<span id="page-11-1"></span>Abbildung 3.9 Anzeige technischer Details (Copyright SAP AG)

## <span id="page-11-0"></span>3.2.3 Modi

In Abbildung [3.8](#page-9-0) sahen Sie, dass man jede Transaktion durch Eingabe des Befehlscodes »/nxxxx« (»xxxx« = Transaktionscode) in das Befehlsfeld und Klick auf die Drucktaste ENTER aufrufen kann. Wenn Sie unmittelbar zuvor innerhalb einer »alten« Anwendung Daten eingegeben haben, sollten Sie diese Daten sichern, da sie sonst ohne Warnung durch das System verloren gehen. In manchen Fällen ist dies jedoch nicht unmittelbar möglich, da das System das Speichern inkonsistenter Daten nicht zulässt. Wenn Sie später in der »alten« Anwendung weiterarbeiten möchten, haben Sie die Möglichkeit, die neue Anwendung in einem neuen Modus zu öffnen.

Ein *Modus* (Session) ist aus der Sicht des Anwenders ein SAP-Fenster. Unmittelbar nach der Anmeldung an SAP R/3 arbeiten Sie mit genau einem Modus.

Bei einer gültigen Anmeldung eröffnet der Benutzer eine Datenbanksitzung (Session) und gleichzeitig die erste Transaktion mit dem Transaktionscode SESSION\_MANAGER.

Zusätzlich zu dem oder den bisher vorhandenen SAP-Fenstern können weitere (maximal sechs) Modi geöffnet werden. Programmintern erzeugt der Applikationsserver für jeden Modus auf der Ebene des Betriebssystems einen Prozess (Task), der einen eigenen Speicherbereich im sogenannten »Shared Memory« belegt. Der Systemverwalter spezifiziert die Maximalzahl der Modi (von 2 bis 6), die Sie öffnen können.

In jedem Modus steht Ihnen der gesamte Leistungsumfang des SAP R/3- Systems zur Verfügung. Mit Modi können in den jeweiligen Fenstern verschiedene Anwendungen parallel bearbeitet werden. Die Funktionen, die Sie in einem Modus ausführen, beeinflussen die anderen Modi nicht.

#### Arbeit mit Modi

Modi werden in folgenden Fällen eingesetzt:

- Wenn Sie eine R/3-Anwendungen bearbeiten und eine betriebliche Anfrage sofort beantworten sollen, können Sie hierfür eine neue Anwendung in einem zusätzlichen Modus öffnen, ohne dass Sie die Arbeit in der laufenden Anwendung abbrechen müssen.
- Wartezeiten, beispielsweise bei einer Erstellung eines komplexen Reports, können durch das Öffnen einer zweiten Anwendung überbrückt werden.
- Sie können in einem Modus eine SAP-Anwendung ausführen, mit der Sie noch nicht völlig vertraut sind, während Sie in einem anderen Modus die SAP-Bibliothek zur Hilfe nutzen.
- Bei manchen Anwendungen, die Sie aufrufen, erzeugt das R/3-System »von sich aus« einen neuen Modus. Das ist z.B. bei der Pflege der benutzereigenen Daten der Fall.

#### Modus öffnen

Das folgende Handling beschreibt vier Möglichkeiten zum Öffnen eines neuen Modus.

#### **Ausgangspunkt** Beliebiges SAP-Fenster

- 1. Klicken Sie auf das Dropdown-Menü (in der linken oberen Ecke der Menüleiste) und auf den Menüpunkt CREATE SESSION *oder*
- 2. Geben Sie in das Befehlsfeld die Zeichenkette »/oxxxx« ein (wobei »xxxx« der Transaktionscode der zu startenden Anwendung ist) und klicken Sie auf die Drucktaste *oder*
- 3. Wählen Sie in der Menüleiste den Pfad SYSTEM | ERZEUGEN MODUS *oder*
- 4. Klicken Sie in der Systemfunktionsleiste auf die Taste NEUEN MODUS ER-ZEUGEN 图.
	- → In allen vier Fällen wird ein neuer Modus geöffnet. Das zusätzliche SAP-Fenster erscheint optisch »oberhalb« der bereits geöffneten Fenster und ist das aktiven Fenster.

#### Modi anzeigen

Anhand der Pflege der benutzereigenen Daten soll nun dargestellt werden, wie Sie Ihre Modi anzeigen können.

#### **Ausgangspunkt** Beliebiges SAP-Fenster

- 1. Klicken Sie im rechten Teil der Statusleiste auf die Listbox des ersten Statusfelds und wählen Sie die Option SYSTEM.
	- → Der Name des R/3-Systems, die Modusnummer und der Mandant werden angezeigt.

Jeder Modus hat eine eigene *Modusnummer*. Die Modusnummer bleibt bis zum Schließen dieses Modus unverändert.

- 2. Wählen Sie in der Menüleiste den Pfad SYSTEM | BENUTZERVORGABEN | EIGENE DATEN.
	- Das SAP-Fenster PFLEGE EIGENER BENUTZERVORGABEN erscheint als neuer Modus. Im ersten Statusfeld sehen Sie die Nummer dieses Modus.
- 3. Geben Sie in das Befehlsfeld »/o« ein und klicken Sie auf die Drucktaste ENTER<sub>®</sub>.

**→ Ein Dialogfenster mit der Liste Ihrer Modi wird angezeigt (Abb. [3.10](#page-13-0)).** 

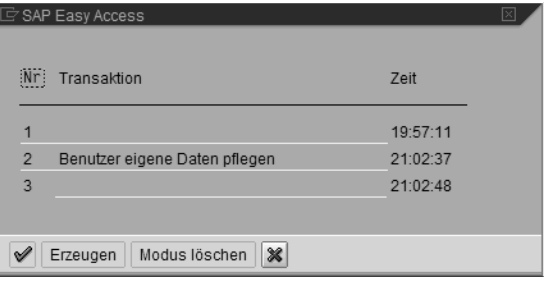

<span id="page-13-0"></span>Abbildung 3.10 Modusliste (Copyright SAP AG)

- 4. Klicken Sie auf die Drucktaste WEITER ৶.
	- **→ Das Dialogfenster verschwindet wieder.**
- 5. Ziehen Sie den Mauszeiger auf die Taskleiste Ihres PCs.
	- Sie sehen Ihre Modi in der Taskleiste.
- 6. Klicken Sie mit der rechten Maustaste auf eine freie Stelle in der Taskleiste Ihres PCs und wählen Sie den Menüpunkt TASK-MANAGER.
	- **→ Der Windows Task-Manager erscheint mit der Anzeige Ihrer SAP-Modi** und evtl. weiterer Windows-Tasks (Abb. [3.11](#page-14-0)).
- 7. Klicken Sie auf das Symbol zum Schließen des Taskmanager-Fensters.
	- **→ Das Taskmanager-Fenster wird geschlossen.**
- 8. Wählen Sie in der Menüleiste den Pfad SYSTEM | LÖSCHEN MODUS.
	- **→ Das SAP-Fenster PFLEGE EIGENER BENUTZERVORGABEN wird geschlossen** und Sie sind wieder am Ausgangspunkt des Handlings.

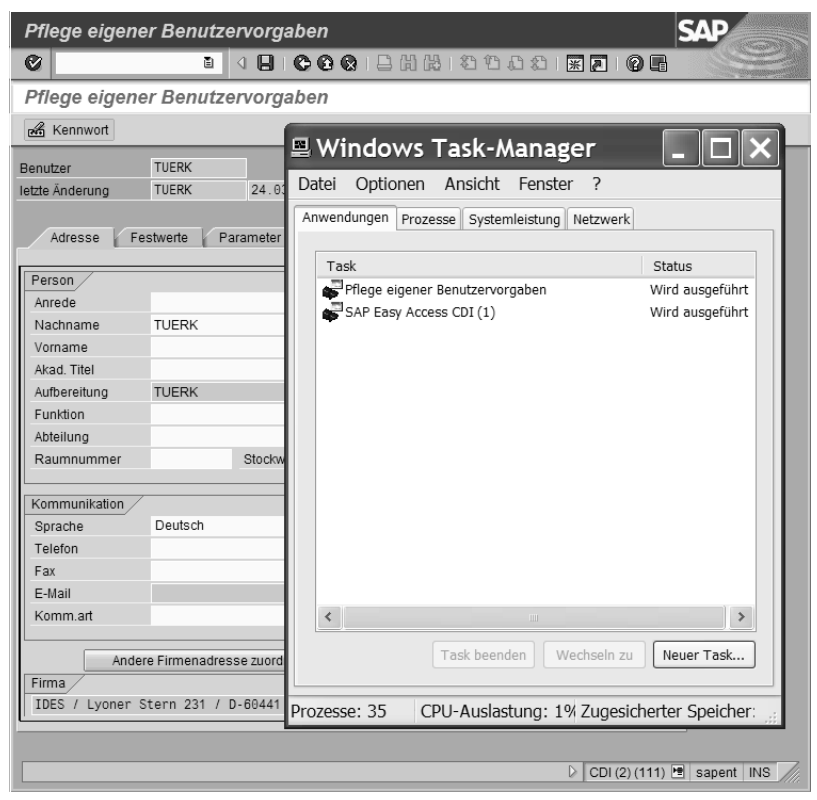

Abbildung 3.11 Anzeige der Modi im Task-Manager (Copyright SAP AG)

<span id="page-14-0"></span>Sie können Ihre Modi also anzeigen

- im ersten Statusfeld der Statusleiste
- in einer Modusliste
- in der Taskleiste Ihres PCs
- im Windows Taskmanager

#### Zwischen Modi wechseln

Um den Modus und damit die Anwendung zu wechseln, klicken Sie auf eine beliebige Stelle eines anderen SAP-Fensters, sofern es sichtbar ist. Sollten nicht alle Fenster sichtbar sein, können Sie im Taskmanager den Menüpfad FENSTER | MAXIMIEREN und anschließend den Menüpfad FENSTER | ÜBERLAP-PEND wählen. Dann sehen Sie sämtliche Modi und können beliebig wechseln.

#### Modi minimieren und Verarbeitung beschleunigen

Durch Klick auf das Minimierungssymbol in der Menüleiste eines Modus können Sie erreichen, dass der betreffende Modus nicht mehr als SAP-Fenster angezeigt wird, sondern nur noch als Task in der Taskleiste Ihres Desktop. Die internen Verarbeitungsprozesse von SAP R/3 werden dadurch nicht unterbrochen. Durch das Minimieren von Modi können Sie die Speichernutzung erheblich verringern und so die SAP-Verarbeitungsgeschwindigkeit für sich und alle anderen Nutzer des Applikationsservers verbessern.

#### Modus schließen

Das folgende Handling beschreibt vier Möglichkeiten zum Schließen eines Modus.

Wenn Sie nur noch einen Modus geöffnet haben, entspricht das Schließen dieses Modus einem Befehl zur Abmeldung vom System. In diesem Fall werden Sie von R/3 aufgefordert, noch nicht gesicherte Daten zu speichern.

#### **Ausgangspunkt** Beliebiges SAP-Fenster

- 1. Klicken Sie auf das Dropdown-Menü (in der linken oberen Ecke der Menüleiste) und auf den Menüpunkt SCHLIESSEN *oder*
- 2. Drücken Sie die Tastenkombination (Alt)+(F4) *oder*
- 3. Geben Sie in das Befehlsfeld die Zeichenkette »/i« zum Schließen des aktuellen Modus (des aktiven Fensters) ein und klicken Sie auf die Drucktaste *oder*
- 4. Wählen Sie in der Menüleiste den Pfad SYSTEM | LÖSCHEN MODUS.

Durch Eingabe der Zeichenkette »/i2« anstelle von »/i« könnten Sie den Modus mit der Nummer 2 schließen.

#### Gründe zum Schließen eines Modus

Das SAP R/3-System verfügt über einen eigenen *Sperrmechanismus*, um Zugriffe auf Daten in der Datenbank zu synchronisieren. Dadurch wird verhindert, dass zwei Transaktionen parallel zueinander die gleichen Daten in der Datenbank ändern und dass inkonsistente Datensätze entstehen. Solange Sie einen Datensatz (z.B. einen bestimmten Stammsatz) bearbeiten, sind diese Daten für Änderungen durch andere Benutzer gesperrt.

Sie sollten Sie sich an folgende *Regeln* halten:

**Hinweis** Öffnen Sie nur so viele Modi, wie Sie unbedingt benötigen.

**Hinweis** Schließen Sie jeden nicht mehr benötigten Modus sofort.

**Hinweis** Minimieren Sie alle Modi, die Sie zwar benötigen, in denen Sie aber gerade nicht arbeiten.

# <span id="page-16-0"></span>3.3 Stammdaten, Bewegungsdaten und Tabellen

## <span id="page-16-1"></span>3.3.1 Stammdaten und Bewegungsdaten

### Stammdaten

*Stammdaten* sind Daten, die über einen längeren Zeitraum unverändert bleiben. Sie enthalten Informationen, die immer wieder in gleicher Weise benötigt werden. Alle Stammdaten eines bestimmten Objekts werden zu einem *Stammsatz* zusammengefasst. Durch diese Zusammenfassung zu einem einzigen Datenbankobjekt (Stammsatz) gibt es im SAP R/3-System keine redundante Datenhaltung der Stammdaten.

Ein Beispiel für Stammdaten ist der *Materialstamm*. Er enthält Informationen über alle Materialien, die ein Unternehmen beschafft, fertigt, lagert oder verkauft. Der Materialstamm wird von den Komponenten des SAP R3-Systems genutzt. Ein *Materialstammsatz* enthält die Stammdaten eines einzelnen Materials. Innerhalb des Anwendungsbereiches Logistik werden Materialstammsätze des R/3-Systems z.B. für folgende Funktionen benötigt:

Stammsätze werden zentral angelegt und können übergreifend (bezüglich der Anwendungskomponenten von SAP R/3 Enterprise) verwendet werden. Die einzelnen Daten eines Stammsatzes werden immer Organisationseinheiten zugeordnet und mittels dieser Zuordnungen in unterschiedlichen Tabellen gespeichert. Man spricht dann davon, dass bestimmte Daten eines Stammsatzes *auf der Ebene einer Organisationseinheit* erfasst werden.

Beispielweise werden die Kontonummer und die allgemeinen Daten eines Kreditors (Lieferanten) zentral auf der Mandantenebene erfasst; die buchungskreisspezifischen Daten (Abstimmkonto, Zahlungsbedingungen, Ansprechpartner usw.) werden für jeden Buchungskreis (jede Firma) gesondert (dezentral) auf der Ebene des Buchungskreises erfasst. Die Daten auf Mandantenebene stehen allen darunter liegenden Organisationseinheiten zur Verfügung. Das bedeutet z.B., dass ein Kreditor in allen Buchungskreisen die gleiche (eindeutige) Kontonummer hat.

#### Bewegungsdaten

*Bewegungsdaten* sind Daten, die kurzlebig sind. Sie enthalten vorgangsbezogene Informationen. Alle Bewegungsdaten eines bestimmten Vorgangs werden zu einem Datensatz zusammengefasst und in einer oder mehreren (durch sogenannte »Schlüssel« miteinander verknüpfte) Datenbanktabelle/n gespeichert.

Die Erfassung von Bewegungsdaten zu Geschäftsvorgängen erfolgt durch *Buchungen* in *Belegen*.

Beispielsweise werden in der Bestandsführung bei der Erfassung von Materialbewegungen (Warenbewegungen) Material- und Buchhaltungsbelege als Nachweis für jede Bewegung erstellt.

#### Datenbanktabellen

Eine *Datenbanktabelle* ist ein Datenbankobjekt und besteht aus Spalten (Mengen von Datenwerten desselben Typs) und Zeilen. Die Felder innerhalb einer Zeile bilden den *Datensatz*.

| Mandant | <b>Buchungskreis</b> | Geschäftsbereich | Werk |
|---------|----------------------|------------------|------|
| 100     | 1000                 | 4000             | 1000 |
| 100     | 2000                 | 4000             | 1000 |
| 200     | 1000                 | 2000             | 2000 |
|         |                      |                  |      |

<span id="page-17-0"></span>Tabelle 3.2 Felder und Datensätze

Tabelle [3.2](#page-17-0) dient lediglich zur prinzipiellen (stark vereinfachten) Darstellung einer Datenbanktabelle. Die Kopfzeile enthält die Feldbezeichnungen von vier Datenelementen. Die Datenbanktabelle besteht aus drei Datensätzen (Zeilen) und vier Spalten.

#### Tabellen des ABAP Dictionary

Für jede Datenbanktabelle des SAP R/3-Systems werden die Eigenschaften und die Reihenfolge der Felder im ABAP Dictionary definiert; das so definierte Objekt des ABAP Dictionary bezeichnet man üblicherweise ebenfalls als Tabelle (*Tabelle des ABAP Dictionary*). Umgekehrt entspricht jedoch nicht zwangsläufig jeder Tabelle des ABAP Dictionary eine Datenbanktabelle.

Die Zugehörigkeit eines Felds zu eine Tabelle des ABAP Dictionary wird nun an einem Beispiel dargestellt.

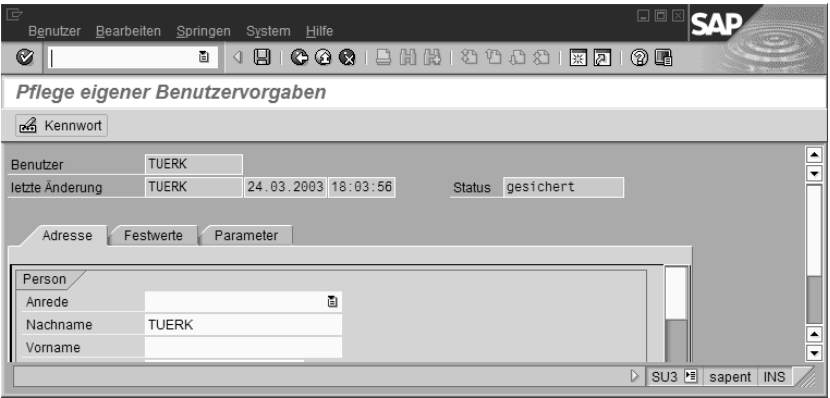

<span id="page-17-1"></span>Abbildung 3.12 SAP-Fenster zur Pflege eigener Benutzervorgaben (Copyright SAP AG)

#### **Ausgangspunkt** Beliebiges SAP-Fenster

- 1. Wählen Sie in der Menüleiste den Pfad SYSTEM | BENUTZERVORGABEN | EIGENE DATEN.
	- Das SAP-Fenster PFLEGE EIGENER BENUTZERVORGABEN erscheint (Abb. [3.12](#page-17-1)).
- 2. Stellen Sie den Mauszeiger in das Feld BENUTZER und drücken Sie die Funktionstaste (F1) .

**→** Die Feldhilfe des Felds »Benutzer« wird angezeigt (Abb. [3.13\)](#page-18-0).

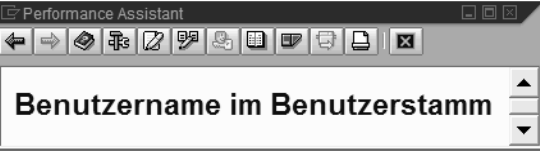

<span id="page-18-0"></span>Abbildung 3.13 Feldhilfe des Felds *Benutzer* (Copyright SAP AG)

- 3. Klicken Sie auf die Drucktaste TECHNISCHE INFORMATIONEN 乖.
	- Die Technischen Informationen des Felds *Benutzer* werden angezeigt (Abb. [3.14](#page-18-1)). Im Feld mit der Bezeichnung TRANSPARENTE TAB finden Sie den *Tabellennamen* »USR02« der zugehörigen Tabelle des ABAP Dictionary. Das Feld FELDNAME enthält den *Feldnamen* »BNAME« des Felds innerhalb der Tabelle »USR02«.

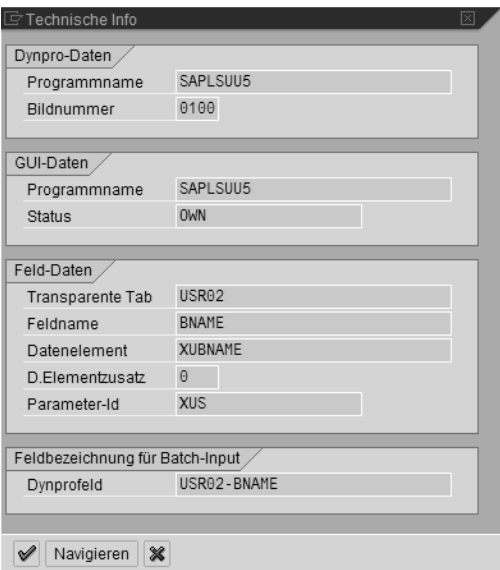

<span id="page-18-1"></span>Abbildung 3.14 Technische Informationen des Felds *Benutzer* (Copyright SAP AG)

- 4. Stellen Sie den Mauszeiger in das Feld TRANSPARENTE TAB und klicken Sie auf die Drucktaste NAVIGIEREN.
	- Die Tabelle »USR02« wird im ABAP Dictionary angezeigt (Abb. [3.15](#page-19-0)). Sie sehen das Feld BNAME und eine Reihe weiterer Felder dieser Tabelle. Zu jedem Feld werden Daten aus dem Datenelement und der Domäne angezeigt.

Dieses Beispiel wird fortgesetzt.

| G<br>Tabelle<br>Bearbeiten                                             |                                             | Springen                | Hilfsmittel<br>Zusätze  | Umfeld         |              | System                | $\square$ $\square$ $\square$<br>SA:<br>Hilfe          |
|------------------------------------------------------------------------|---------------------------------------------|-------------------------|-------------------------|----------------|--------------|-----------------------|--------------------------------------------------------|
| Ø<br>岡間<br> ⊙ ⊙<br>むむむむ<br>c<br>⊟<br>- 11-1<br>(?) Uni<br>ū<br>◁<br>岡園 |                                             |                         |                         |                |              |                       |                                                        |
| Dictionary: Tabelle anzeigen                                           |                                             |                         |                         |                |              |                       |                                                        |
| $\mathscr{D}$ $\mathscr{C}$<br>FG.                                     | 60                                          | n                       | 롦<br>且口<br>ď→           | $\blacksquare$ | 明田           |                       | Technische Einstellungen<br>Append-Struktur<br>Indizes |
| Transp.Tabelle                                                         | USR <sub>02</sub>                           |                         | aktiv                   |                |              |                       |                                                        |
| Kurzbeschreibung                                                       | Anmeldedaten                                |                         |                         |                |              |                       |                                                        |
|                                                                        |                                             |                         |                         |                |              |                       |                                                        |
| Eigenschaften                                                          |                                             |                         | Auslieferung und Pflege | Felder         |              | Eingabehilfe/-prüfung | Währungs-/Mengenfelder                                 |
| OARR<br>$\frac{1}{20}$                                                 |                                             |                         | छ⊠झ⊗<br>ื√ชิ            | Suchhilfe      |              |                       | 1 / 34<br>Eingebauter Typ                              |
| Feld                                                                   |                                             |                         | Key Initi Datenelement  | <b>DTyp</b>    | Länge        |                       | $\blacksquare$<br>DezSt Kurzbeschreibung               |
| MANDT                                                                  | $\checkmark$                                | $\vee$                  | MANDT                   | CLNT           | 3            |                       | 0Mandant                                               |
| <b>BNAME</b>                                                           | $\checkmark$                                | $\checkmark$            | <b>XUBNAME</b>          | CHAR           | 12           |                       | <b>OBenutzername im Benutzerstamm</b>                  |
| <b>BCODE</b>                                                           |                                             |                         | XUCODE                  | RAW            | 8            |                       | 0 Kennworthash                                         |
| GLTGV                                                                  |                                             | $\overline{\vee}$       | <b>XUGLTGV</b>          | DATS           | 8            |                       | 0Benutzer gültig von                                   |
| GLTGB                                                                  |                                             | $\overline{\mathsf{v}}$ | <b>XUGLTGB</b>          | DATS           | 8            |                       | <b>OBenutzer</b> gültig bis                            |
| <b>USTYP</b>                                                           |                                             | $\overline{\checkmark}$ | <b>XUUSTYP</b>          | CHAR           | $\mathbf{1}$ |                       | <sup>0</sup> Benutzertvp<br>$\overline{\phantom{a}}$   |
| <b>CLASS</b>                                                           |                                             | $\overline{\mathsf{v}}$ | <b>XUCLASS</b>          | CHAR           | 12           |                       | ≂<br><b>OBenutzergruppe in Benutzerstammpflege</b>     |
|                                                                        | О                                           | ۱                       |                         |                |              |                       | बाध                                                    |
|                                                                        |                                             |                         |                         |                |              |                       |                                                        |
|                                                                        |                                             |                         |                         |                |              |                       |                                                        |
|                                                                        | $SU3$ $H$<br>$\triangleright$<br>sapent INS |                         |                         |                |              |                       |                                                        |

<span id="page-19-0"></span>Abbildung 3.15 Anzeige der Tabelle *USR02* des ABAP Dictionary (Copyright SAP AG)

#### **Tabellen mit Daten zur Unternehmensstruktur**

Diese Tabellen enthalten Organisationseinheiten, z.B. Buchungskreise, Kostenrechnungskreise, Werke, Lagerstandorte und Personalbereiche. Ferner enthalten sie kundenspezifische Steuerdaten wie Drucker oder Berechtigungen. Tabellen mit Daten zur Unternehmensstruktur werden in den Auslieferungssystemen der SAP AG teilweise mit Musterwerten gefüllt und müssen vom Kunden vollständig gepflegt werden.

#### **Tabellen mit Anwendungsdaten**

Sie enthalten die Stammdaten sowie die Bewegungsdaten und werden mithilfe der Anwendungen (Transaktionen) gepflegt.

#### Mandantenabhängigkeit von Tabellen

Eine Tabelle kann entweder für alle Mandanten eines R/3-Systems gelten und in ihnen verwendet werden (dann ist sie eine *mandantenunabhängige Tabelle*) oder für genau einen bestimmten Mandaten des R/3-Systems (dann ist sie eine *mandantenabhängige Tabelle*). Die Mandantenunabhängigkeit bzw. Mandantenabhängigkeit einer Tabelle wird im ABAP Dictionary festgelegt.

#### **Mandantenunabhängige Tabellen**

Mandantenunabhängige Tabellen enthalten Daten, die aus der Sicht der Mandanten eines SAP R/3-Systems von allgemeiner Gültigkeit sind, z.B. R/3-Systemsteuerdaten, Transaktionscodes und Sprachkürzel.

#### **Mandantenabhängige Tabellen**

In mandantenabhängigen Tabellen werden Daten gespeichert, die nur für einen Mandanten gelten sollen. Hierzu gehören (mit wenigen Ausnahmen, z.B. Sprachkürzel) die Tabellen mit betriebswirtschaftliche Grunddaten, ferner alle Tabellen mit Daten zur Unternehmensstruktur und alle Tabellen mit Anwendungsdaten. Eine mandantenabhängige Tabelle enthält stets den Mandanten als erstes Feld (an der ersten »Schlüsselposition«).

## <span id="page-20-0"></span>3.4 Einstiegsbilder, Eingabehilfen und Benutzerparameter

Sie können eine Anwendung im SAP-Menü auf verschieden Weise starten (aufrufen):

- Doppelklicken Sie auf das Anwendungssymbol  $\varphi$ .
- Markieren Sie das Anwendungssymbol und klicken Sie auf ENTER (oder drücken Sie die Taste (¢) oder drücken Sie die Taste (F2)).
- Markieren Sie das Anwendungssymbol Einfachklick und wählen Sie in der Menüleiste den Pfad BEARBEITEN | AUSFÜHREN.

Nach Aufruf einer Anwendung kommen Sie in die Anwendungsebene. Das erste Bild einer Anwendung wird als *Einstiegsbild* bezeichnet. Außer dem Einstiegsbild enthalten Anwendungen in den meisten Fällen weitere Bildschirmbilder (Fenster).

Zum Beenden einer Anwendung im Einstiegsbild klicken Sie auf eine der Drucktasten ZURÜCK (B. BEENDEN @ oder ABBRECHEN @ Alternativ können Sie in der Menüleiste auf den ersten Menünamen und anschließend auf den Menüeintrag BEENDEN klicken.

Im weiteren Verlauf dieses Kapitels werden beispielhaft Anwendungen zum Pflegen von Stammsätzen der Logistik, des Rechnungswesens und der Personalwirtschaft aufgerufen und die Einstiegsbilder dieser Anwendungen dargestellt. Unser besonderes Augenmerk gilt hierbei den Eingabehilfen der Felder innerhalb der Einstiegsbilder.

Mit Reports befassen wir uns später in einem gesonderten Kapitel.

## <span id="page-20-1"></span>3.4.1 Eingabehilfen

Ein R/3-Anwender kann z.B. vor der Aufgabe stehen, ohne Kenntnis der Materialnummer anhand anderer Informationen einen Materialstammsatz in einem Datenmassiv von mehreren Tausend oder sogar mehreren Zehntau-

send Materialstammsätzen zu suchen. SAP R/3 Enterprise stellt hierfür mit den Eingabehilfen ein mächtiges Werkzeug zur Verfügung.

Nach Aufruf der F4-Hilfe sind folgende *Eingabehilfen* möglich:

- Suchhilfen
- Trefferlisten
- Festwerte
- Statische Eingabehilfen

#### Suchhilfen

Suchhilfen sind die wichtigsten Eingabehilfen. Eine *Suchhilfe* ist ein spezielles Objekt des R/3 Repository, das mit dem Werkzeug ABAP Dictionary (der ABAP Workbench) angelegt wurde. Suchhilfen beziehen sich normalerweise auf »große« Datenbestände, die relativ häufig verändert werden.

Man unterscheidet elementare Suchhilfen und Sammelsuchhilfen.

#### **Elementare Suchhilfen**

Da Felder immer tabellenabhängig sind, gehört jedes Suchfeld zu einer Tabelle des ABAP Dictionary.

Von Ausnahmefällen abgesehen bietet eine elementare Suchhilfe dem Benutzer eine einzelne *Bildschirmmaske* (Suchmaske) an, die eine Zusammenstellung von mehreren Tabellenfeldern enthält. Das Suchfeld muss *nicht zwangsläufig* in dieser Zusammenstellung enthalten sein. Zu diesen Feldern (zu keinem, einigen oder allen) kann der R/3-Anwender seine Informationen als Selektionskriterien hinterlegen. Nach Start der Suche ermittelt das R/3- System in der zugehörigen Datenbanktabelle alle Datensätze, deren Daten bezüglich aller Bildschirmmaskenfelder die entsprechenden Selektionskriterien erfüllen. Die Daten werden in einer Trefferliste ausgegeben, mit welcher der Benutzer dann weiterarbeiten kann.

*Selektionskriterien* bestehen aus einer (häufig komplexen) Zusammenstellung von Einzelwerten und Intervallen (ggf. unter Verwendung sogenannter. »Platzhalter«) sowie aus Vorgaben, in welcher Weise die Elemente dieser Zusammenstellung bei der Selektion der Datensätze zu berücksichtigen sind.

#### **Sammelsuchhilfen**

Eine Sammelsuchhilfe (Matchcode) ist eine Zusammenfassung mehrerer unterschiedlicher elementarer Suchhilfen. Im SAP R/3 Enterprise werden Sammelsuchhilfen als Register dargestellt, wobei jede elementare Suchhilfe auf einer eigenen Registerkarte zu finden ist.

#### Trefferlisten

Der Aufruf der Eingabehilfe (F4)-Hilfe in Kapitel 2 (zum Feld ANMELDESPRACHE innerhalb der benutzereigenen Daten) lieferte unmittelbar eine Trefferliste. Wenn Trefferlisten unmittelbar (nach Aufruf der Eingabehilfe/ $\lceil$ F4]-Hilfe) als Suchhilfe angeboten werden, beziehen sie sich auf »kleinere« Datenbestände, die relativ selten verändert werden.

#### Festwerte

Der Wertebereich der Domäne eines Felds wird manchmal durch Festwerte beschrieben. Gilt dies für das Suchfeld, so können diese Festwerte als Eingabehilfe dienen.

#### Statische Eingabehilfen

Für Datumsfelder und Uhrzeitfelder sind Kalender- und Uhrzeithilfen vorprogrammiert, die als Eingabehilfe angeboten werden können.

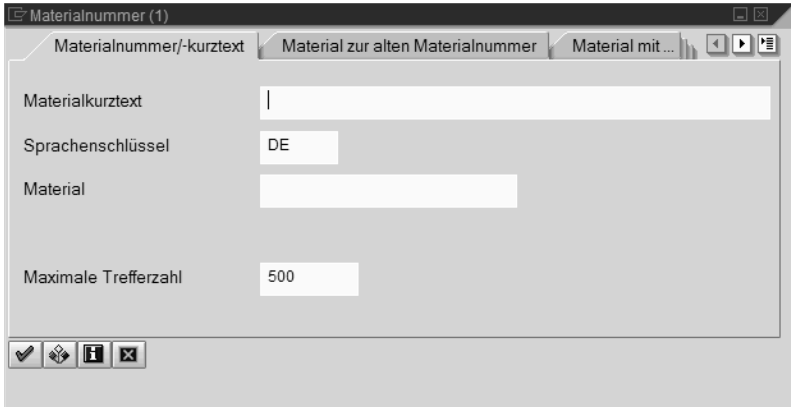

<span id="page-22-1"></span>Abbildung 3.16 Sammelsuchhilfe des Felds »Material«, Registerkarte »Materialnummer/-kurztext« (Copyright SAP AG)

# <span id="page-22-0"></span>3.4.2 Arbeit mit Suchhilfen, Selektionskriterien und Trefferlisten

#### Auswahl einer elementaren Suchhilfe

Die Darstellung einer Sammelsuchhilfe in Form eines Registers bietet einen einfachen und leicht verständlichen Weg zum Finden einer geeigneten elementaren Suchhilfe (Registerkarte). Welche elementare Suchhilfe geeignet ist, hängt von den Informationen des R/3-Anwender über das zu suchende Material ab. Registerkarten von Sammelsuchhilfen sind in der Reihenfolge ihrer Wichtigkeit angeordnet.

Auf eine Registerkarte greifen Sie zu, indem Sie den Kartentitel anklicken. Bei umfangreichen Registern (vgl. Abbildung [3.16\)](#page-22-1) werden nicht alle Registerkarten angezeigt. Sie können dann mittels der Blätterpfeile (und ) zu den nicht sichtbaren Registerkarten blättern. Alternativ haben Sie die Möglichkeit, mithilfe der Listbox  $\|\cdot\|$  einen Kartentitel (und die entsprechende elementare Suchhilfe) auszuwählen (vgl. Abb. [3.17\)](#page-23-0).

| ✔ Materialnummer/-kurztext                                  |  |  |  |  |
|-------------------------------------------------------------|--|--|--|--|
| Material zur alten Materialnummer                           |  |  |  |  |
| Material mit Stückliste                                     |  |  |  |  |
| Aus CAD-System übernommenes Material                        |  |  |  |  |
| Wettbewerberprodukt zum Wettbewerber                        |  |  |  |  |
| Fertigungshilfsmittel zur Bezeichnung/FHM-Gruppierung       |  |  |  |  |
| Vertriebsmaterial zur allgemeinen Produkthierarchie         |  |  |  |  |
| Material zur Lieferantenmaterialnummer                      |  |  |  |  |
| Material zum Materialtyp                                    |  |  |  |  |
| Materialien zu einer Klasse                                 |  |  |  |  |
| Material zur Warengruppe                                    |  |  |  |  |
| Material zur Europäischen Artikelnummer                     |  |  |  |  |
| Materialien zu mehreren Klassen                             |  |  |  |  |
| Material zur Produkthierarchie                              |  |  |  |  |
| Material zum Plan                                           |  |  |  |  |
| Vertriebsmaterial zur Bezeichnung                           |  |  |  |  |
| Material zur Materialart                                    |  |  |  |  |
| Material im Produktionsversorgungsbereich                   |  |  |  |  |
| Werksmaterial zur Bezeichnung                               |  |  |  |  |
| Merkmalsgetriebene Variantenselektion eines Sammelmaterials |  |  |  |  |
| Suchhilfe zur Herstellerteilenummer                         |  |  |  |  |
| Suchhilfe zur Herstellerteilenummer mit LZHT                |  |  |  |  |

<span id="page-23-0"></span>Abbildung 3.17 Kartentitel der Sammelsuchhilfe des Felds »Material« (Copyright SAP AG)

Es gibt in SAP R/3 Enterprise (abhängig vom Suchfeld bzw. der diesem Suchfeld zugeordneten Sammelsuchhilfe) eine Vielfalt elementarer Suchhilfen. Diese Vielfalt kann hier nur in den Grundzügen beschrieben werden.

#### Defaultwerte einer elementaren Suchhilfe und Suche ohne weitere Vorgaben

#### **Ausgangspunkt** SAP-Menü

1. Wählen Sie im SAP-Menü den Pfad LOGISTIK | MATERIALWIRTSCHAFT | MATERIALSTAMM | MATERIAL | ANZEIGEN | ANZEIGEN AKT. STAND und klicken Sie doppelt auf ANZEIGEN AKT. STAND.

→ Das Einstiegsbild der Transaktion MM03 wird angezeigt.

- 2. Löschen Sie evtl. vorhandene Einträge im Feld MATERIAL und rufen Sie die Eingabehilfe dieses Felds auf.
- 3. Wählen Sie die elementare Suchhilfe MATERIALNUMMER/-KURZTEXT und klicken Sie auf die Drucktaste SUCHE STARTEN Ø.
	- Eine Trefferliste der elementaren Suchhilfe MATERIALNUMMER/-KURZ-TEXT wird angezeigt (Abbildung [3.18\)](#page-24-0).

Die gewählte elementare Suchhilfe wird durch einen grünen Haken kenntlich gemacht. Sie stimmt mit der entsprechenden elementaren Suchhilfe der Transaktion MM01 überein.

In der Kopfzeile der Trefferliste stehen die Feldnamen der Suchmaske.

| $\boxdot$ Materialnummer (1) 500 Einträge gefunden<br>o x |                          |                                               |  |  |  |
|-----------------------------------------------------------|--------------------------|-----------------------------------------------|--|--|--|
| ← Materialnummer/-kurztext                                |                          | HH<br>Material zur alten Materialnummer<br>⊣∥ |  |  |  |
|                                                           | $\overline{\phantom{0}}$ |                                               |  |  |  |
| 0 0 0 0 0 0 0<br>盘<br>✔                                   |                          |                                               |  |  |  |
| Materialkurztext                                          | Sprache                  | <b>Material</b>                               |  |  |  |
| 6KT-MUTTER M 20                                           | DE                       | 900-013<br>$\triangleq$                       |  |  |  |
| 6KT-SCHRAUBE M 10 X 25                                    | DE                       | ∓<br>900-011                                  |  |  |  |
| 80 W GELB 220-235V E27 MIG KARTON                         | DE                       | 80-110R                                       |  |  |  |
| 80 W GELB 220-235V E27 MIG KARTON                         | DE                       | 80-110Y                                       |  |  |  |
| 80 W KLAR 220-235V E27 MIG KARTON                         | DE                       | 80-110C                                       |  |  |  |
| 80 W MATT 220-235V E27 MIG KARTON                         | DE                       | 80-110F                                       |  |  |  |
| A&D FLUGZEUG PROTOTYP                                     | DE                       | A-0001                                        |  |  |  |
| <b>ACRYLFARBE</b>                                         | DE                       | 250-100                                       |  |  |  |
| ADDITOL VXL 5924                                          | DE                       | 200-265                                       |  |  |  |
| ADDITOL XL 297                                            | DE                       | 200-260                                       |  |  |  |
| AIRBAG-BEIFAHRER                                          | DE                       | AM2-740                                       |  |  |  |
| AIRBAG-BEIFAHRER                                          | DE                       | AM3-740                                       |  |  |  |
| AIRFRAME INSPECTION SERVICE                               | DE                       | AIRFRAM                                       |  |  |  |
| ALFTALOT SAF 448                                          | DE                       | 200-210                                       |  |  |  |
| ANTRIEBSELEKTRONIK                                        | DE                       | 102-400                                       |  |  |  |
| ANTRIEBSELEKTRONIK                                        | DE                       | 300-400                                       |  |  |  |
| <b>ANTRIEBSELEKTRONIK</b>                                 | <b>DE</b>                | 400-400                                       |  |  |  |
| ANZEIGE                                                   | DE                       | 400-142                                       |  |  |  |
| ANZEIGE                                                   | DE                       | 400-152                                       |  |  |  |
| <b>AQUA DESTILLATA</b>                                    | DE                       | 300-110                                       |  |  |  |
| AUSPUFFANLAGE                                             | DE                       | AM2-500                                       |  |  |  |
| AUSPUFFANLAGE                                             | DE                       | AM3-500                                       |  |  |  |
| AUTOMATIKGETRIEBE                                         | DE                       | AM2-401                                       |  |  |  |
| BASIS-MOTOR 112 KW                                        | DE                       | AM2-311                                       |  |  |  |
| BASIS-MOTOR 4-ZYLINDER                                    | DE                       | AM3-310-4<br>∓                                |  |  |  |
| Es gibt mehr als 500 Eingabemöglichkeiten                 |                          |                                               |  |  |  |

<span id="page-24-0"></span>Abbildung 3.18 Trefferliste der elementaren Suchhilfe »Materialnummer/-kurztext« bei Vorgabe der Defaultwerte (Copyright SAP AG)

- 4. Merken Sie sich eine der ausgegebenen Materialnummern und klicken Sie auf  $\mathscr{A}$ .
	- Sie sehen wieder das Einstiegsbild der Transaktion MM03. Das Feld MATERIAL enthält die Materialnummer der gewählten Zeile.

Hier hätten Sie die Möglichkeit, sich das ausgewählte Material anzeigen zu lassen. Wir beenden das Handling jedoch an dieser Stelle.

- 5. Klicken Sie auf die Drucktaste
	- → Sie sehen wieder das SAP-Menü.

Die elementare Suchhilfe MATERIALNUMMER/-KURZTEXT enthält *Vorschlagswerte* (Defaultwerte) für die Felder SPRACHENSCHLÜSSEL und MAXIMALE TREFFERZAHL, die vom R/3-System ausgegeben wurden. Der Defaultwert »DE« (für Deutsch) im Feld SPRACHENSCHLÜSSEL wurde vom R/3-System aus der Anmeldesprache »gezogen«, der Defaultwert »500« im Feld MAXIMALE TREFFERZAHL ist ein programminterner Vorschlagswert des Auslieferungssystems. Beide Werte können von Ihnen geändert werden. Sie sollten dabei

jedoch beachten, dass die maximale Trefferzahl die Dauer der Suche beeinflusst, vor allem bei hoher Systembelastung.

Die Vorgaben für die Felder MATERIALKURZTEXT, SPRACHENSCHLÜSSEL und MATERIAL der Suchmaske sind Selektionskriterien. Selbst wenn Sie nichts in ein Suchmaskenfeld eingeben, wird diese Vorgabe nach Start der Suche als Selektionskriterium verwendet. In diesem Fall sind alle Datenbankwerte des betreffenden Felds zulässig.

Den drei genannten Feldern der elementaren Suchhilfe entsprechen die Spalten der Trefferliste in gleicher Reihenfolge. Wie Sie sehen, erfüllen die Werte der Trefferliste die Selektionskriterien.

#### Platzhalterzeichen in Suchmaskenfeldern

In ein Feld kann immer nur ein Wert eingegeben werden. Das gilt auch für Felder einer elementaren Suchhilfe. Wenn man in ein Suchmaskenfeld nur einen genauen Wert (z.B. einen vollständigen Materialkurztext) oder keinen Wert vorgeben könnte, hätte man ein Problem: Der genaue Wert ist oft nicht (oder nur bruchstückhaft) bekannt, und wenn man keinen Wert vorgibt, wird die Trefferliste häufig zu groß. Aus diesem Grund gibt es in SAP R/3 Enterprise (abhängig von der jeweiligen elementaren Suchhilfe) sehr differenzierte Möglichkeiten zur Vorgabe von Selektionskriterien. Diese Möglichkeiten sind eng mit den Eigenschaften der Indexsuche verknüpft.

Bei der Vorgabe von Selektionskriterien für Suchmaskenfelder dürfen die *Platzhalterzeichen* (*Jokerzeichen*) »+« und/oder »\*« verwendet werden.

Das Zeichen »+« kann innerhalb einer Zeichenkette als Platzhalter für ein beliebiges einzelnes Zeichen dienen. Wenn Sie z.B. in ein Suchmaskenfeld mit der Bezeichnung BENUTZERNAME die Zeichenkette »m++er« eingeben und die Suche starten, liefert die Suchhilfe alle Benutzernamen mit fünf Buchstaben, die mit »M« beginnen und auf »ER« enden. Das Suchergebnis für dieses Feld könnte somit aus den Namen »MEIER«, »MAYER« und »MOSER« bestehen.

»\*« kann als Platzhalter für eine beliebige Zeichenkette eingesetzt werden. Wenn Sie z.B. in das Suchmaskenfeld MATERIALKURZTEXT die Zeichenkette »basis-motor\*« eingeben, könnte das Suchergebnis wie in Abbildung [3.19](#page-26-0) aussehen.

Die Zeichenketten »m++er« und »basis-motor\*« dieser Beispiele und (im vorangegangenen Beispiel) der Defaultwert »DE« werden nach Start der Suche von SAP R/3 als *Suchmuster* für die Felder MATERIALKURZTEXT bzw. SPRACHENSCHLÜSSEL verwendet.

| Materialnummer (1) 5 Einträge gefunden |                                                                              |           | $\mathsf{L} \mathsf{R} \mathsf{R}$ |  |  |  |
|----------------------------------------|------------------------------------------------------------------------------|-----------|------------------------------------|--|--|--|
|                                        | 비별<br><b>◆</b> Materialnummer/-kurztext<br>Material zur alten Materialnummer |           |                                    |  |  |  |
|                                        |                                                                              | ᡕ         |                                    |  |  |  |
| 图闭闭图<br>图                              | قاط                                                                          | 盘         |                                    |  |  |  |
| Materialkurztext                       | Sprac                                                                        | Material  |                                    |  |  |  |
| BASIS-MOTOR 112 KW                     | DE                                                                           | AM2-311   |                                    |  |  |  |
| BASIS-MOTOR 4-ZYLINDER DE              |                                                                              | AM3-310-4 |                                    |  |  |  |
| BASIS-MOTOR 6-ZYLINDER DE              |                                                                              | AM3-310-6 |                                    |  |  |  |
| BASIS-MOTOR 8-ZYLINDER DE              |                                                                              | AM3-310-8 |                                    |  |  |  |
| BASIS-MOTOR 90 KW                      | DE                                                                           | AM2-310   |                                    |  |  |  |
|                                        |                                                                              |           |                                    |  |  |  |
| 5 Einträge gefunden                    |                                                                              |           |                                    |  |  |  |

<span id="page-26-0"></span>Abbildung 3.19 Trefferliste bei Eingabe von »basis-motor\*« in das Suchmaskenfeld »Materialkurztext« (Copyright SAP AG)

#### Mehrfachselektion für das Feld »MATERIALKURZTEXT«

Mit der Mehrfachselektion werden weitere Möglichkeiten zur Vorgabe von Selektionskriterien angeboten. Sie können hier Einzelwerte und/oder Intervalle (Bereiche) vorgeben.

**Ausgangspunkt** Elementare Suchhilfe MATERIALNUMMER/-KURZTEXT mit Defaultwerten

- 1. Stellen Sie den Mauszeiger in das Feld MATERIALKURZTEXT und klicken Sie auf die Drucktaste MEHRFACHSELEKTION ...
	- Das Dialogfenster MEHRFACHSELEKTION: MATERIALKURZTEXT erscheint (Abb. [3.20](#page-26-1)).

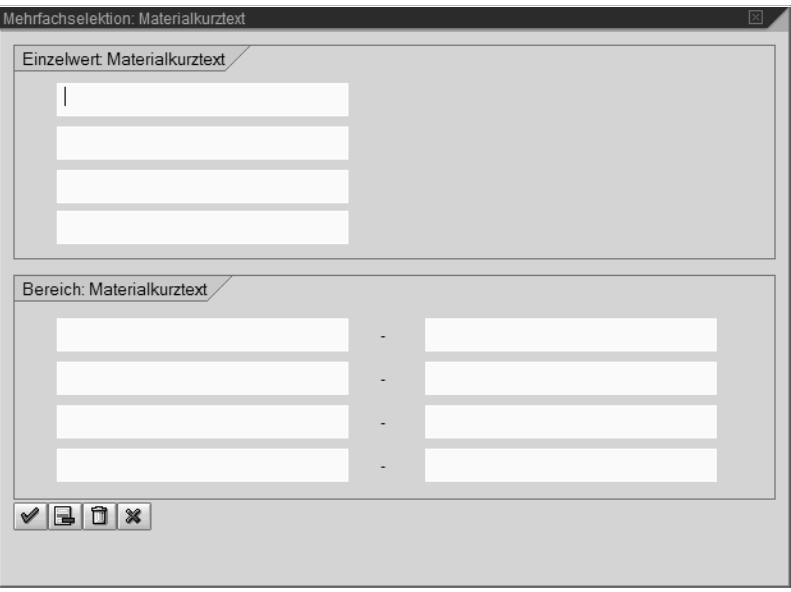

<span id="page-26-1"></span>Abbildung 3.20 Mehrfachselektion: Materialkurztext (Copyright SAP AG)

- 
- 2. Geben Sie in das oberste Feld des Gruppenrahmens EINZELWERT: MATERIAL-KURZTEXT den *Einzelwert* »BASIS-MOTOR 90 KW« ein.
	- **→ Nach Eingabe des ersten Zeichens erscheint links neben diesem Feld die** Drucktaste  $\blacksquare$ .

Aufgrund der Vorgabe dieses Einzelwerts wird für das Feld MATERIAL-KURZTEXT das Suchmuster »BASIS-MOTOR 90 KW« verwendet, d.h. das *Suchergebnis zum ersten Einzelwert* enthält alle Materialien, deren Materialkurztext »BASIS-MOTOR 90 KW« lautet. *Die Trefferliste kann aufgrund anderer Vorgaben weitere Materialkurztexte enthalten*.

- 3. Klicken Sie auf die Drucktaste  $\blacksquare$ .
	- → Das Dialogfenster SELEKTIONSOPTIONEN: EINZELWERT erscheint (Abb. [3.21\)](#page-27-0). In der (automatisch) markierten Zeile steht der Text »Einzelwert einschließen«.

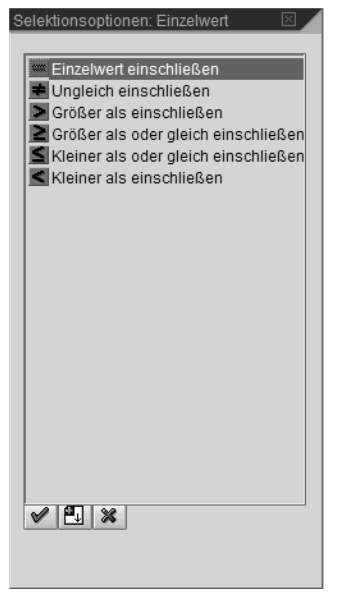

Abbildung 3.21 Selektionsoptionen: Einzelwert (Copyright SAP AG)

- <span id="page-27-0"></span>4. Klicken Sie auf die Drucktaste ...
	- **→ Das Dialogfenster SELEKTIONSOPTIONEN: EINZELWERT (MEHR OPTIONEN)** erscheint. Es enthält mehr Optionen als das vorangegangene Dialogfenster. (Abb. [3.22](#page-28-0)).
- 5. Klicken Sie auf die Drucktaste ...
	- → Das Dialogfenster SELEKTIONSOPTIONEN: EINZELWERT erscheint wieder.
- 6. Klicken Sie auf die Drucktaste  $\ast$ .
	- → Das Dialogfenster MEHRFACHSELEKTION: MATERIALKURZTEXT erscheint wieder.

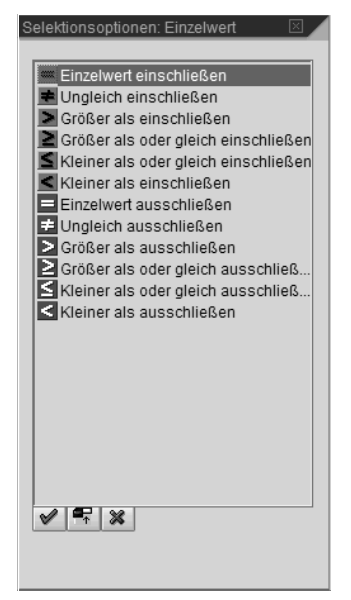

Abbildung 3.22 Selektionsoptionen: Einzelwert (mehr Optionen) (Copyright SAP AG)

<span id="page-28-0"></span>7. Geben Sie in das oberste linke Feld des Gruppenrahmens BEREICH: MATE-RIALKURZTEXT das Zeichen »CY« ein. Geben Sie in das rechts daneben stehende Feld die Zeichenkette »DECKEL« ein.

→ Links neben diesem Feld erscheint die Drucktaste ...

Die Navigation zu diesen Feldern erfolgt durch Mausklick oder mithilfe der Tabulatortaste. Wenn man an dieser Vorgabe nichts ändert, enthält das Suchergebnis zum ersten Intervall das Intervall aller Materialkurztexte, die (in lexikografischer Anordnung) zwischen »CY« und »DECKEL« liegen (einschließlich dieser beiden Werte, falls vorhanden).

8. Klicken Sie auf die Drucktaste ...

→ Das Dialogfenster SELEKTIONSOPTIONEN: BEREICH erscheint (Abb. [3.23\)](#page-28-1). Sie können hier steuern, ob das Suchergebnis zum ersten Intervall alle Materialkurztexte enthalten soll, die innerhalb oder außerhalb des beschriebenen Intervalls liegen.

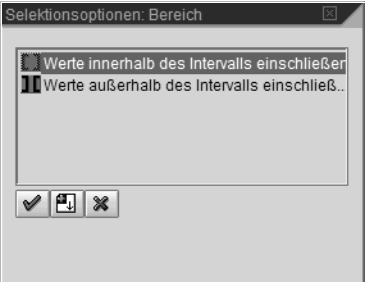

<span id="page-28-1"></span>Abbildung 3.23 Selektionsoptionen: Bereich (Copyright SAP AG)

- 9. Klicken Sie auf die Drucktaste ...
	- Das Dialogfenster SELEKTIONSOPTIONEN: BEREICH (MEHR OPTIONEN) erscheint (Abb. [3.24](#page-29-0)).

Die Option WERTE INNERHALB DES INTERVALLS EINSCHLIESSEN unterscheidet sich von der Option WERTE AUSSERHALB DES INTERVALLS AUSSCHLIESSEN gegebenenfalls in den »Randwerten des Intervalls« »CY« und »DECKEL«.

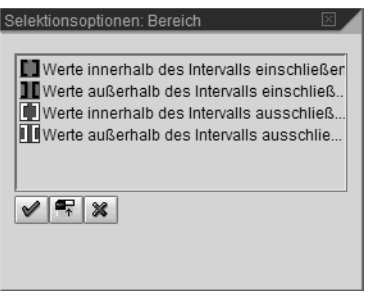

<span id="page-29-0"></span>Abbildung 3.24 Selektionsoptionen: Bereich (mehr Optionen) (Copyright SAP AG)

- 10. Klicken Sie auf die Drucktaste ...
	- → Das Dialogfenster SELEKTIONSOPTIONEN: BEREICH erscheint wieder.
- 11. Klicken Sie auf die Drucktaste \*.
	- → Das Dialogfenster MEHRFACHSELEKTION: MATERIALKURZTEXT erscheint wieder.

Wenn Sie vier Einzelwerte eingeben, erscheint am rechten Rand des Gruppenrahmens EINZELWERT: MATERIALKURZTEXT eine Blätterleiste, mit deren Hilfe Sie weitere Einzelwerte eingeben können.

Wenn Sie vier Intervalle eingeben, und die Taste  $\Box$  drücken, erscheint am rechten Rand des Gruppenrahmens BEREICH: MATERIALKURZTEXT eine Blätterleiste, mit deren Hilfe Sie weitere Intervalle eingeben können.

Um einen eingegebenen Einzelwert oder ein eingegebenes Intervall wieder zu löschen, stellen Sie den Mauszeiger in das (bzw. ein) entsprechende(s) Feld und klicken auf  $\blacksquare$ .

Um alle eingegebenen Einzelwerte und Intervalle wieder zu löschen, klicken Sie auf m.

Im Beispiel belassen wir es bei dem Einzelwert »BASIS-MOTOR 90 KW« und dem Intervall »CY« bis »DECKEL«.

- 12. Klicken Sie auf die Drucktaste  $\mathcal{P}$ .
	- Die elementare Suchhilfe MATERIALNUMMER/-KURZTEXT erscheint wieder. Links neben dem rechteckigen Rahmen des Felds MATERIAL-KURZTEXT ist die Drucktaste  $\equiv$  zu sehen. Sie zeigt an, dass für dieses Feld eine Mehrfachselektion hinterlegt ist. Der Wert »BASIS-MOTOR 90 KW« wurde automatisch in dieses Feld »gezogen«. Durch Klick auf eine der Drucktasten  $\blacksquare$  oder  $\clubsuit$  könnten Sie die Mehrfachselektion zu diesem Feld erneut aufrufen.
- 13. Klicken Sie auf die Drucktaste  $\mathcal{A}$ .
	- Die gewünschte Trefferliste erscheint (Abb. [3.25](#page-30-0)). Natürlich wurde bei dieser Suche auch der Defaultwert »DE« des Felds SPRACHEN-SCHLÜSSEL berücksichtigt.

Mithilfe der üblichen (bereits mehrfach verwendeten) Drucktasten kommen Sie wieder zurück.

| E Materialnummer (1) 21 Einträge gefunden<br>口図 |                                                                            |                     |  |  |  |  |  |
|-------------------------------------------------|----------------------------------------------------------------------------|---------------------|--|--|--|--|--|
|                                                 | DH<br>← Materialnummer/-kurztext<br>Material zur alten Materialnummer<br>◂ |                     |  |  |  |  |  |
|                                                 |                                                                            | $\overline{\nabla}$ |  |  |  |  |  |
| ✔                                               | 盘.                                                                         |                     |  |  |  |  |  |
| Materialkurztext                                | Sprac                                                                      | Material            |  |  |  |  |  |
| BASIS-MOTOR 90 KW                               | DE                                                                         | AM2-310             |  |  |  |  |  |
| <b>CYANIDCHLORID</b>                            | DE                                                                         | 300-210             |  |  |  |  |  |
| CYANURIC CHLORIDE 50%                           | <b>DE</b>                                                                  | 500-210             |  |  |  |  |  |
| DAMENBLUSE, LEINEN                              | DE                                                                         | R100018             |  |  |  |  |  |
| DAMENBLUSE, LEINEN, 36, GRÜN DE                 |                                                                            | R100018002          |  |  |  |  |  |
| DAMENBLUSE, LEINEN, 36, ROT                     | DE                                                                         | R100018001          |  |  |  |  |  |
| DAMENBLUSE, LEINEN, 38, GELB DE                 |                                                                            | R100018004          |  |  |  |  |  |
| DAMENBLUSE, LEINEN, 38, GRÜN DE                 |                                                                            | R100018003          |  |  |  |  |  |
| DAMENBLUSE, LEINEN, 40, BLAU                    | DE                                                                         | R100018006          |  |  |  |  |  |
| DAMENBLUSE, LEINEN, 40, GELB DE                 |                                                                            | R100018005          |  |  |  |  |  |
| DAMPFLEITUNG FÜR TURBINE                        | DF                                                                         | T-20810             |  |  |  |  |  |
| <b>DAMPFTURBINE</b>                             | DE                                                                         | IECPP-1-TU02        |  |  |  |  |  |
| <b>DAMPFTURBINE</b>                             | DE                                                                         | IECPP-2-TU02        |  |  |  |  |  |
| DECKEL                                          | DE                                                                         | 900-004             |  |  |  |  |  |
| <b>DECKEL</b>                                   | <b>DE</b>                                                                  | AZ2-310             |  |  |  |  |  |
| DECKEL                                          | DE                                                                         | KR117182            |  |  |  |  |  |
| DECKEL                                          | DE                                                                         | KR119590            |  |  |  |  |  |
| DECKEL                                          | DE                                                                         | KR119593            |  |  |  |  |  |
| <b>DECKEL</b>                                   | DE                                                                         | KR119953            |  |  |  |  |  |
| DECKEL                                          | DE                                                                         | MO300004            |  |  |  |  |  |
| <b>DECKEL</b>                                   | DE                                                                         | MO300006            |  |  |  |  |  |
|                                                 |                                                                            |                     |  |  |  |  |  |
| 21 Einträge gefunden                            |                                                                            |                     |  |  |  |  |  |

<span id="page-30-0"></span>Abbildung 3.25 Trefferliste zum Einzelwert »BASIS-MOTOR 90 KW« und dem Intervall »CY« bis »DECKEL« (Copyright SAP AG)

#### Suchhilfen für Suchhilfen und Wertehilfe-Drucktaste

Wenn Sie in der elementaren Suchhilfe MATERIALNUMMER/-KURZTEXT den Mauszeiger in das Feld SPRACHENSCHLÜSSEL stellen, erscheint rechts neben diesem Feld die Drucktaste · mit der QuickInfo »Eingabehilfe«. Nach Klick auf diese Drucktaste erscheint eine Trefferliste zum Feld SPRACHENSCHLÜSSEL.

Allgemein kann mit jedem Feld einer elementaren Suchhilfe wieder eine Eingabehilfe (Suchhilfe, Trefferliste, Festwerte, Statische Eingabehilfe) verknüpft sein.

Die Drucktaste  $\pm$  ist völlig funktionsgleich zur Drucktaste EINGABEHILFE  $\odot$ . Aufgrund des Sprachgebrauchs in früheren R/3-Releases bezeichnen wir die Drucktaste  $\pm$  (in diesem Buch und zur Unterscheidung von der Drucktaste ) als *Wertehilfe-Drucktaste*. Die Wertehilfe-Drucktaste wird in SAP R/3 Enterprise wesentlich seltener verwendet als die Drucktaste EINGABEHILFE.

Wenn man erkennen will, ob mit einem Feld XXX eine Eingabehilfe verknüpft ist, muss man den Mauszeiger in dieses Feld stellen. Erscheint dann neben der rechteckigen Schablone dieses Felds eine der Drucktasten **oder**  $\pm$ , so hat dieses Feld eine Eingabehilfe, anderenfalls nicht. Klickt man stattdessen mit der Maus an eine andere Stelle (außerhalb der rechteckigen Schablone), so wird für das Feld XXX keine der beiden Drucktasten angezeigt, selbst wenn es mit einer Eingabehilfe verknüpft sein sollte.

### Trefferlisten

Sie haben verschiedene Möglichkeiten zur Arbeit mit Trefferlisten:

- Suchen (Volltextsuche)
- Sortieren nach einer Spalte
- Download
- Anlegen einer persönlichen Werteliste

#### *Suchen (Volltextsuche)*

Die Suche in einer Trefferliste erfolgt mithilfe der Drucktasten in bzw. in und hat grundsätzlich den gleichen Ablauf wie die Suche in SAP Easy Access (Volltextsuche). Die Eingabe eines Suchmusters ohne Platzhalter ist möglich. SAP R/3 sucht zeilenweise über alle Spalten, z.B. nach Eingabe eines einzelnen Buchstabens als Suchmuster und Start der Suche wird der nächste Listeneintrag ermittelt, der diesen Buchstaben enthält (unabhängig von der Spalte, in der sich dieser Listeneintrag befindet).

#### **Sortieren nach einer Spalte**

In der Kopfzeile einer Trefferliste stehen die Feldnamen der Suchmaske (vgl. Abb. [3.25\)](#page-30-0). Durch Klick auf einen dieser Feldnamen können Sie die Trefferliste nach den Werten der entsprechenden Spalte sortieren. Wenn Sie wiederholt auf einen dieser Feldnamen klicken, wird die Trefferliste abwechselnd auf- und abwärts sortiert.

#### **Download**

**Ausgangspunkt** Elementare Suchhilfe MATERIALNUMMER/-KURZTEXT mit Defaultwerten

1. Klicken Sie auf die Drucktaste  $\mathcal{P}.$ 

 $\rightarrow$  Eine Trefferliste wird angezeigt.

- 2. Ziehen Sie den Mauszeiger auf einen der ausgegebenen Werte, drücken Sie die rechte Maustaste und wählen Sie den Eintrag »Download«.
	- → Das Dialogfenster LISTE SICHERN IN DATEI... erscheint (Abb. [3.26\)](#page-32-0).

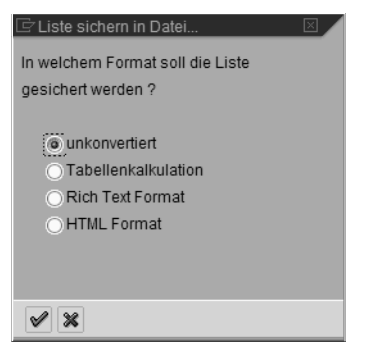

Abbildung 3.26 Dialogfenster »Liste Sichern in Datei...« (Copyright SAP AG)

- <span id="page-32-0"></span>3. Wählen Sie ein Ausgabeformat und klicken Sie auf die Drucktaste  $\mathcal{V}$ .
	- → Das Dialogfenster SPEICHERN UNTER erscheint (Abb. [3.27](#page-32-1)).

Sie können nun mithilfe der bekannten Explorerfunktionen die Liste speichern.

Mithilfe des Symbols zum Schließen des Fensters sowie der üblichen (bereits mehrfach verwendeten) Drucktasten kommen Sie wieder zurück.

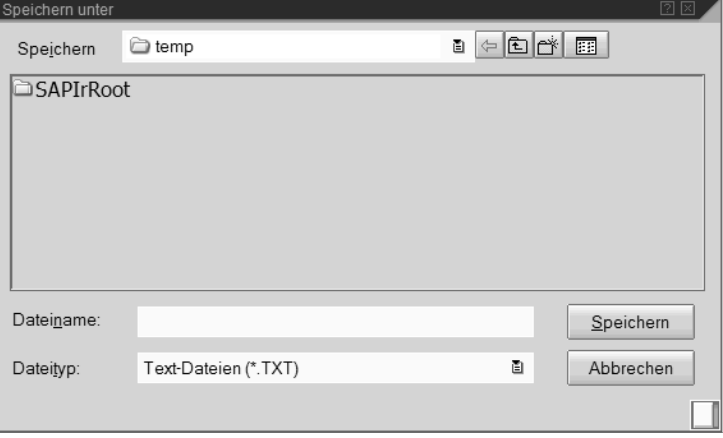

<span id="page-32-1"></span>Abbildung 3.27 Dialogfenster »Speichern unter« (Copyright SAP AG)

#### **Arbeit mit einer persönlichen Werteliste**

Wenn Sie für ein bestimmtes Suchfeld (mit Sammelsuchhilfe) immer wieder mit einer relativ kleinen Menge von Eingabewerten arbeiten, empfiehlt es sich, eine persönliche Wertelisten anzulegen.

Um einen Überblick über die (vom sogenannten »Suchhilfe-Control«) angebotenen Arbeitsmöglichkeiten zu bekommen, ziehen Sie innerhalb einer Trefferliste den Mauszeiger auf einen der ausgegebenen Werte und drücken die rechte Maustaste. Es erscheint ein Kontextmenü (Abb. [3.28](#page-33-0)) mit mehreren Arbeitsmöglichkeiten. Einige der Trefferliste angebotenen Drucktasten entsprechen Menüeinträgen des Kontextmenüs.

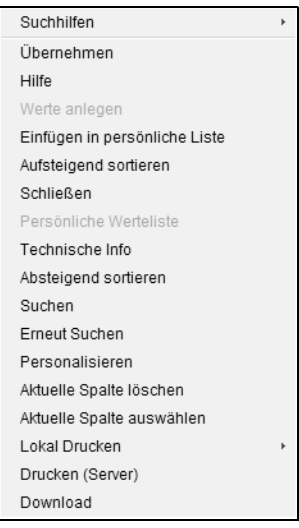

<span id="page-33-0"></span>Abbildung 3.28 Kontextmenü zur Trefferliste (Copyright SAP AG)

Um eine persönliche Werteliste anzulegen, wählen Sie einen Eintrag der Trefferliste aus (durch Klick auf diesen Eintrag), den Sie in die persönliche Werteliste übernehmen möchten. Wählen Sie nun den Kontextmenüeintrag EINFÜGEN IN PERSÖNLICHE LISTE. Die persönliche Werteliste wird dadurch zwar angelegt, aber noch nicht angezeigt. Durch Wiederholung dieses Vorgangs können Sie so viele Werte wie erforderlich aus dieser Liste übernehmen.

Wählen Sie nun den Kontextmenüeintrag PERSÖNLICHE WERTELISTE. Die persönliche Werteliste wird mit Ihren Einträgen angezeigt. Mithilfe des Kontextmenüeintrags LÖSCHEN AUS PERS. WERTELISTE lassen sich Zeilen der persönlichen Werteliste wieder löschen.

Über den Kontextmenüeintrag ALLE WERTE ANZEIGEN erreichen Sie, dass zusätzlich zur persönlichen Werteliste die elementare Suchhilfe, mit der Sie die Trefferliste erzeugt hatten, angezeigt wird. Sie können nun eine andere Suche starten und weitere Werte in die persönlichen Werteliste übernehmen.

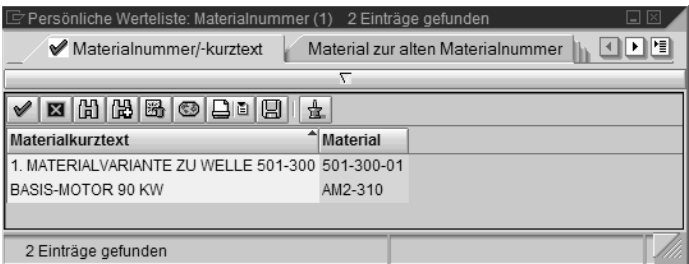

Abbildung 3.29 Persönliche Werteliste ohne Spalte »Sprache« (Copyright SAP AG)

Wenn Sie einen Wert in der Spalte SPRACHE anklicken und den Kontextmenüeintrag AKTUELLE SPALTE LÖSCHEN wählen, könnte Ihre persönlichen Werteliste z.B. wie in Abb. [3.28](#page-33-0) aussehen. Wenn Sie die Anzeige der persönlichen Werteliste beenden (Klick auf das Symbol zum Schließen des Fensters) und später erneut aufrufen, wird die Spalte SPRACHE wieder angezeigt.

### <span id="page-34-0"></span>3.4.3 Beispiel: Einstiegsbild zum Anlegen eines **Sachkontos**

Sachkonten sind Konten der Hauptbuchhaltung. Sie werden im Kontenplanbereich (auf der Ebene des Kontenplans) und im buchungskreisspezifischen Bereich (auf Buchungskreisebene) gepflegt.

Ein *Buchungskreis* ist eine selbstständig bilanzierende Einheit der Finanzbuchhaltung. Auf der Grundlage des Buchungskreises werden die buchungspflichtigen Ereignisse erfasst und die Bilanz sowie die Gewinn- und Verlustrechnung (GuV) erstellt.

Ein *Kontenplan* ist ein Verzeichnis aller Sachkonten, die von einem oder mehreren Buchungskreisen verwendet werden. Mehrere Buchungskreise können einem Kontenplan zugeordnet sein.

Im Kontenplanbereich werden folgende Daten der Sachkontenstammsätze gepflegt:

- Sachkontennummer
- Sachkontenbezeichnung
- Sachkontenart (Bestandskonto oder Erfolgskonto)
- Daten, die das Anlegen des Sachkontos steuern (Kontengruppe, Musterkonto)
- Konsolidierungsangaben (Partnergesellschaft)

Im buchungskreisspezifischen Bereich werden folgende Daten der Sachkontenstammsätze geführt:

- Kontosteuerung
- Kontoverwaltung
- Steuerung der Belegerfassung

Die Bearbeitung von Sachkontenstammsätzen kann auf verschiedene Weise erfolgen:

- Nur im Kontenplanbereich
- Nur im Buchungskreisbereich
- Zentral für beide Bereiche

Wenn ein Kontenplan für mehrere Unternehmen (Buchungskreise) genutzt wird, können seine Sachkonten zentral im Kontenplanbereich angelegt und für den jeweiligen Buchungskreis dezentral gepflegt werden. Falls dem Kontenplan nur ein Buchungskreis zugeordnet ist, empfiehlt es sich, die Sachkontenstammsätze zentral anzulegen.

#### **Ausgangspunkt** SAP-Menü

1. Wählen Sie im SAP-Menü den Pfad RECHNUNGSWESEN | FINANZWESEN | HAUPTBUCH | STAMMDATEN | EINZELBEARBEITUNG | ZENTRAL und klicken Sie doppelt auf ZENTRAL.

→ Das Einstiegsbild der Transaktion FS00 wird angezeigt (Abb. [3.30](#page-35-0)).

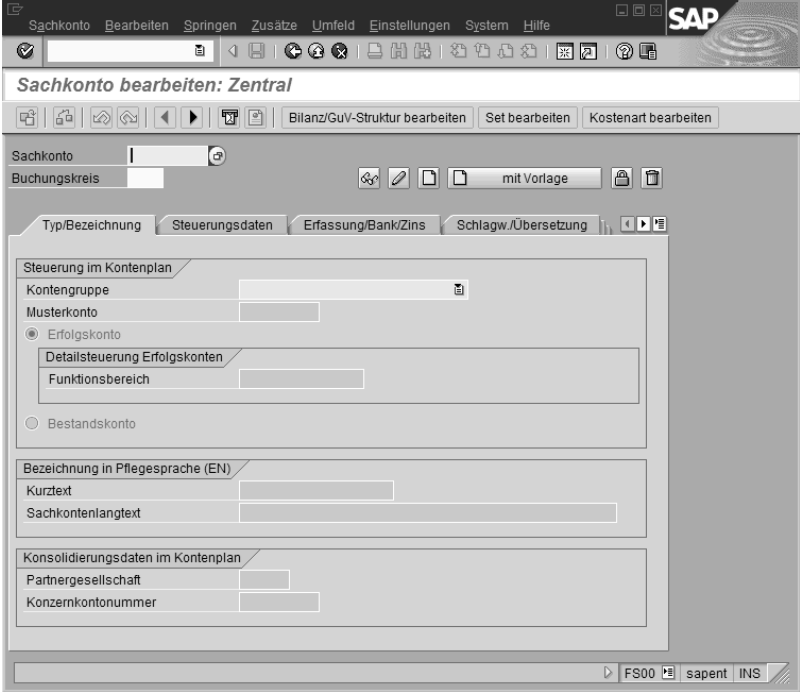

<span id="page-35-0"></span>Abbildung 3.30 Sachkonto bearbeiten: Zentral (Copyright SAP AG)

2. Stellen Sie den Mauszeiger in das Feld SACHKONTO und klicken Sie auf die Drucktaste ...

**→ Die Eingabehilfe des Felds SACHKONTO wird angezeigt.** 

Wie Sie sehen, handelt es sich um eine Sammelsuchhilfe (Abb. [3.31](#page-36-1)).

3. Klicken Sie auf die Drucktaste m.

**→ Das Einstiegsbild der Transaktion FS00 wird angezeigt.** 

4. Stellen Sie den Mauszeiger in das Feld BUCHUNGSKREIS und klicken Sie auf die Drucktaste .

→ Die Eingabehilfe des Felds BUCHUNGSKREIS wird angezeigt.

Wie Sie sehen, handelt es sich um eine Trefferliste (Abb. [3.32](#page-36-2)).

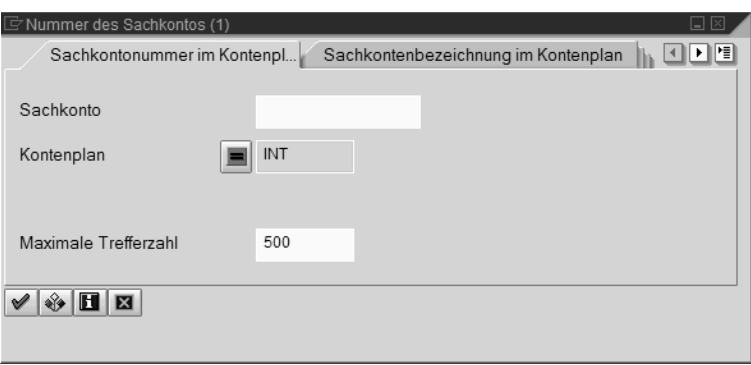

<span id="page-36-1"></span>Abbildung 3.31 Sammelsuchhilfe des Felds »Sachkonto« (Copyright SAP AG)

- 5. Klicken Sie auf die Drucktaste E.
	- **→ Das Einstiegsbild der Transaktion FS00 wird angezeigt.**
- 6. Zum Beenden der Transaktion klicken Sie auf die Drucktaste ZURÜCK  $\blacksquare$ . → Das SAP-Menü wird angezeigt.

| E Buchungskreis (1) 30 Einträge gefunden<br>$\Box$ $\times$ |                                     |           |            |  |  |  |  |
|-------------------------------------------------------------|-------------------------------------|-----------|------------|--|--|--|--|
| Help View für Buchungskre                                   |                                     |           |            |  |  |  |  |
|                                                             | $\overline{ }$                      |           |            |  |  |  |  |
|                                                             | 問問 圆 12<br>盘<br>圖<br>мI             |           |            |  |  |  |  |
| <b>BuKr</b>                                                 | Name der Firma                      | Ort       | Währg      |  |  |  |  |
| 0001                                                        | SAP A.G.                            | Walldorf  | <b>EUR</b> |  |  |  |  |
| 1000                                                        | <b>IDES AG</b>                      | Frankfurt | <b>FUR</b> |  |  |  |  |
| 2000                                                        | <b>IDES UK</b>                      | London    | GBP        |  |  |  |  |
| 2100                                                        | <b>IDES Portugal</b>                | Lisbon    | <b>EUR</b> |  |  |  |  |
| 2200                                                        | <b>IDES France</b>                  | Paris     | <b>FUR</b> |  |  |  |  |
| 2300                                                        | IDES España                         | Barcelona | <b>FUR</b> |  |  |  |  |
| 2400                                                        | <b>IDES</b> Italia                  | Milano    | <b>FUR</b> |  |  |  |  |
| 2500                                                        | <b>IDES Netherlands</b>             | Rotterdam | <b>EUR</b> |  |  |  |  |
| 3000                                                        | <b>IDES US INC</b>                  | New York  | USD        |  |  |  |  |
| 3010                                                        | Euro Subsidiary - Belgium Brussels  |           | <b>EUR</b> |  |  |  |  |
| 4000                                                        | <b>IDES Canada</b>                  | Toronto   | CAD        |  |  |  |  |
| 4500                                                        | Canadian Company                    | Toronto   | CAD        |  |  |  |  |
| 5000                                                        | <b>IDES Japan</b>                   | Tokyo     | <b>JPY</b> |  |  |  |  |
| 6000                                                        | IDES México, S.A. de C.V. México DF |           | <b>MXN</b> |  |  |  |  |
|                                                             | 30 Einträge gefunden                |           |            |  |  |  |  |

<span id="page-36-2"></span>Abbildung 3.32 Trefferliste des Felds »Buchungskreis« (Copyright SAP AG)

## <span id="page-36-0"></span>3.4.4 Mit Benutzerparametern arbeiten

Mithilfe von *Benutzerparametern* (*Set-/Get-Parameter*) können personalisierte Vorschlagswerte des R/3-Systems für bestimmte Felder erzeugt werden. Die überlegte Nutzung dieser Funktion erspart nicht nur Zeit, sondern verringert auch die Zahl der Fehleingaben. Benutzerparameter sind in vielen Anwendungskomponenten einsetzbar. Die Palette reicht von Kundenauftragsnummern oder Kontenschlüsseln über Bankleitzahlen, Schecknummern, Versandstellen oder Versandeinheiten bis hin zu Lagerorten und Gebäudenummern.

Nehmen wir an, Sie arbeiten vorrangig im Buchungskreis 1000 Ihres Unternehmens. Dann können Sie die Eingabe in das Suchfeld BUCHUNGSKREIS personalisieren, indem Sie einem geeigneten Benutzerparameter den Wert 1000 zuweisen. Anschließend wird der Wert 1000 für diejenigen Felder als Vorschlagswert ausgegeben, für deren Definition das Datenelement BUCHUNGS-KREIS verwendet wurde. Sie können diesen Vorschlagswert überschreiben.

Ein Vorteil der Benutzerparameter besteht darin, dass sie den zugewiesenen Wert auch nach einer Abmeldung aus dem R/3-System behalten.

#### Benutzerparameter ermitteln

Wir ermitteln einen Benutzerparameter am Beispiel des Felds BUCHUNGSKREIS.

**Ausgangspunkt** Einstiegsbild der Transaktion FS00

1. Klicken Sie mit dem Mauszeiger in das Feld BUCHUNGSKREIS, rufen Sie die [F1]-Hilfe auf und klicken Sie auf die Drucktaste .

→ Die Technische Info des Felds SACHKONTO wird angezeigt (Abb. [3.33\)](#page-37-0).

Das Feld PARAMETER-ID enthält den Wert »BUK«. Dieser Wert ist der Benutzerparameter des Felds BUCHUNGSKREIS.

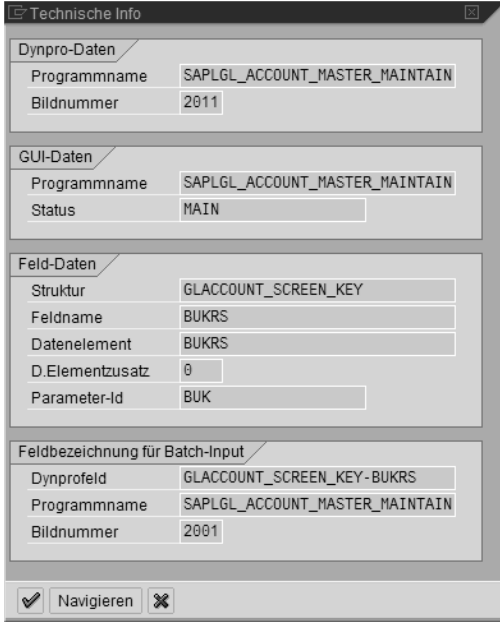

<span id="page-37-0"></span>Abbildung 3.33 Technische Info des Felds »Sachkonto« (Copyright SAP AG)

2. Klicken Sie mit dem Mauszeiger in das Feld PARAMETER-ID und rufen Sie die (F1)-Hilfe auf.

**→ Die Feldhilfe des Felds PARAMETER-ID wird angezeigt (Abb. [3.34\)](#page-38-0).** Mithilfe der üblichen Drucktasten kommen Sie wieder zurück.

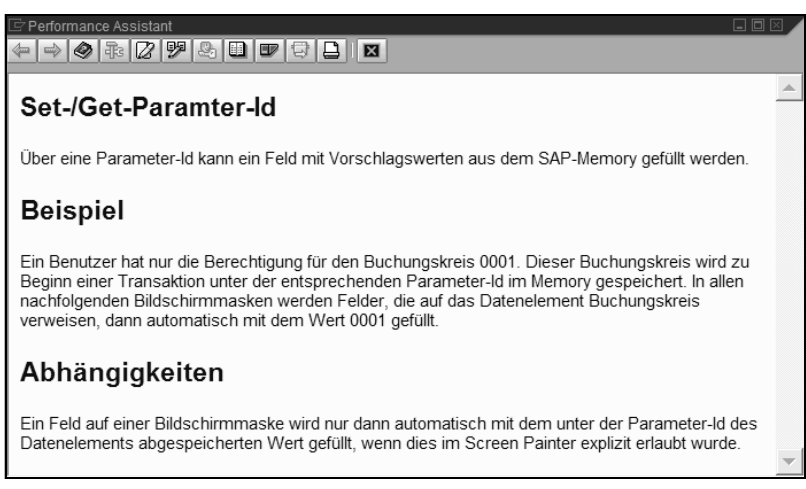

Abbildung 3.34 Feldhilfe des Felds »Parameter-Id« (Copyright SAP AG)

#### <span id="page-38-0"></span>Wertzuweisung für einen Benutzerparameter

**Ausgangspunkt** Beliebiges SAP-Fenster

- 1. Wählen Sie in der Menüleiste den Pfad SYSTEM | BENUTZERVORGABEN | EIGENE DATEN und klicken Sie auf den Kartentitel PARAMETER.
	- Ein neuer Modus wird geöffnet und die Registerkarte zur Pflege der Parameter erscheint (Abb. [3.35\)](#page-38-1).

| G<br>Benutzer                                               | Bearbeiten Springen System Hilfe |                                                           | 口回区                                  |
|-------------------------------------------------------------|----------------------------------|-----------------------------------------------------------|--------------------------------------|
| Ø                                                           | $\boxplus$<br>ū<br>◁             | 0001988120002187                                          |                                      |
|                                                             |                                  |                                                           | 0 E                                  |
| Pflege eigener Benutzervorgaben                             |                                  |                                                           |                                      |
| of Kennwort                                                 |                                  |                                                           |                                      |
| <b>TUERK</b><br>Benutzer<br>letzte Änderung<br><b>TUERK</b> | 24.03.2003 18:03:56              | gesichert<br>Status                                       |                                      |
| Adresse<br>Festwerte<br>BB<br>$\blacksquare$                | Parameter                        |                                                           |                                      |
| Parameter                                                   | Wert                             | Text                                                      | m                                    |
| <b>ATR</b>                                                  | ls                               | CATT - Typ des Ablaufs oder Testbausteins                 |                                      |
| RFC                                                         | TT2_800_RFC                      | Rfc-Destination                                           |                                      |
| <b>SCL</b>                                                  | X                                | Groß-/Kleinschreibung von Quelltext: 'X' = klein, ' ' = d |                                      |
| <b>MLC</b>                                                  | x x xx x                         | Workflow: Benutzerspezifische Einstellungen               |                                      |
|                                                             |                                  |                                                           |                                      |
|                                                             |                                  |                                                           | ٠<br>$\overline{\phantom{a}}$        |
|                                                             | गा।                              | चा⊧                                                       |                                      |
|                                                             |                                  |                                                           |                                      |
|                                                             |                                  |                                                           | SU3 F sapent INS<br>$\triangleright$ |

<span id="page-38-1"></span>Abbildung 3.35 Registerkarte zur Pflege der Parameter (Copyright SAP AG)

2. Geben Sie in das erste freie Feld der Spalte PARAMETER den Wert »BUK« ein und geben Sie in das daneben liegende Feld der Spalte WERT den Wert »1000« ein. Pflegen Sie einen passenden Text ein.

Wenn Sie eine Zeile löschen wollen, markieren Sie diese Zeile durch Klick auf die Drucktaste am linken Rand dieser Zeile und klicken auf die Drucktaste <u>a</u>. Wenn Sie alle Zeilen löschen möchten, klicken Sie zunächst auf die Drucktaste aund anschließend auf die Drucktaste a.

- 3. Klicken Sie in der Systemfunktionsleiste auf die Drucktaste SICHERN ..
	- → Die Pflege der benutzereigenen Daten wird geschlossen und in der Statusleiste erscheint die Meldung »Benutzer ... wurde gesichert«.
- 4. Geben Sie in das Befehlsfeld die Zeichenkette »/nFS00« ein und klicken Sie auf die Drucktaste ENTER .
- → Im Feld BUCHUNGSKREIS wird der Vorschlagswert »1000« angezeigt.
- 5. Löschen Sie den aktuellen Modus.
	- $\rightarrow$  Sie sind wieder am Ausgangspunkt.

Innerhalb des Suchbereichs sind für die Drucktaste SUCHBEGRIFF [H] eine Volltextsuche und für die Drucktaste FREIE SUCHE H eine HR-spezifische komplexe Suchfunktion hinterlegt.

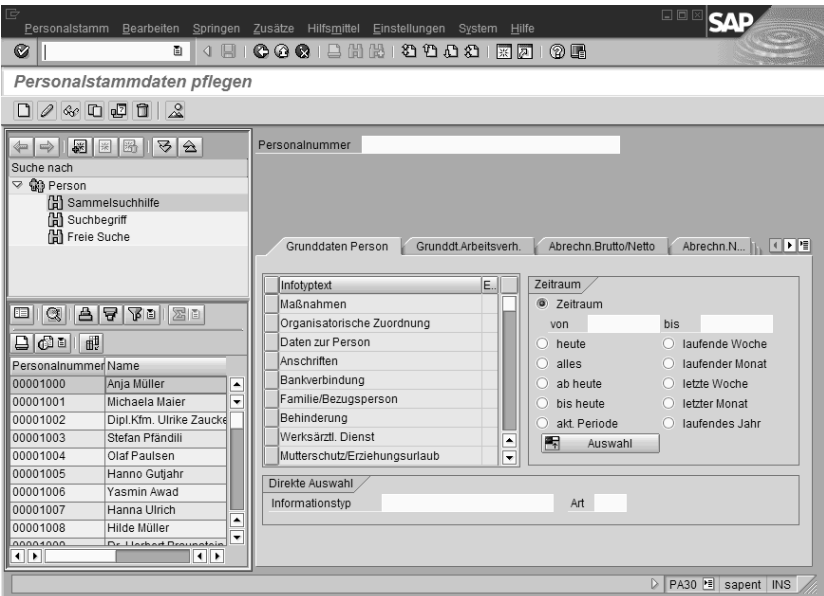

Abbildung 3.36 Einstiegsbild der Transaktion PA30 (Copyright SAP AG)

## <span id="page-40-0"></span>3.5 Fragen

- **1.** Welche der vier Aussagen zum Thema »Werte sortieren« in einer Trefferliste ist/sind richtig?
	- a) Jede Spalte lässt sich auf- und absteigend sortieren, Sie müssen sie nur angeklickt haben.
	- b) Persönliche Trefferlisten lassen sich nur aufsteigend sortieren.
	- c) Sie können sich über die Drucktaste PERSÖNLICHE HILFE Ihre eigene persönliche Trefferliste zusammenstellen.
	- d) Bei der persönlichen Trefferliste können Sie die Sortierfolge festlegen.
- **2.** Welche der vier Aussagen zum Suchen ist/sind richtig?
	- a) Sie können Werte in einer Trefferliste über eine Suchmaske suchen.
	- b) Sie können sich Trefferlisten ausdrucken.
	- c) Persönliche Trefferlisten können nicht gelöscht werden.
	- d) Sie können in Trefferlisten mit den Platzhaltern »\*« und »+« suchen; der Platzhalter »\*« ersetzt eine beliebige Zeichenkette, der Joker »+« genau ein Zeichen; der Name »Müller« wird zum Beispiel so gefunden: M+ll\*.
- **3.** Welche der vier Aussagen zum Thema Modi ist/sind richtig?
	- a) Zusätzliche Modi verlangsamen das System.
	- b) Einen neuen Modus eröffnen Sie über SYSTEM | ERZEUGEN MODUS oder (wenn Ihnen der Transaktionscode bekannt ist) durch Eingabe von »/o« und Transaktionscode in das Befehlsfeld der Symbolleiste oder über das Symbol <u>⊞</u>.
	- c) Wenn Sie einen Modus auf Symbolgröße verkleinern, läuft eine in Gang gesetzte Anwendung (z.B. ein Report) nicht weiter.
	- d) Wenn Sie einen von zwei Modi löschen, werden die erzeugten oder veränderten Daten nicht gesichert.
- **4.** Welche der vier Aussagen zur Bedienoberfläche ist/sind richtig?
	- a) Der Anwender muss sein Kennwort ändern, wenn die vom Systembetreuer gesetzte Gültigkeit überschritten ist.
	- b) Der Systembetreuer kann bis zu 3 Kennwortänderungen pro Tag erlauben.
	- c) Kannfelder sind Felder, die je nach Berechtigung erscheinen oder nicht erscheinen können.
	- d) SAP ermöglicht bis zu 12 Modi der Systembetreuer wird Ihre Modianzahl wegen der Systembelastungen in der Regel auf 3 oder 4 begrenzen.

## <span id="page-40-1"></span>3.6 Lösungen

- **1.** Welche der vier Aussagen zum Thema »Werte sortieren« in einer Trefferliste ist/sind richtig?
	- **a) Richtig** Jede Spalte lässt sich aufsteigend oder absteigend durch Anklicken der Spaltenüberschrift sortieren.

- **b) Falsch** Persönliche Trefferlisten lassen sich nur aufsteigend sortieren.
- **c) Falsch** Sie können sich über die Drucktaste PERSÖNLICHE HILFE Ihre eigene persönliche Trefferliste zusammenstellen.
- **d) Richtig** Bei der persönlichen Trefferliste können Sie die Sortierfolge festlegen.

*Informationen zu den falschen Antworten: Sortierung ist auf- und absteigend möglich; persönliche Trefferlisten lassen sich ebenfalls auf- oder absteigend sortieren; die Sortierfolge lässt sich beliebig ändern.*

- **2.** Welche der vier Aussagen zum Suchen ist/sind richtig?
	- **a) Richtig** Sie können Werte in einer Trefferliste über eine Suchmaske suchen.
	- **b) Richtig** Sie können sich Trefferlisten ausdrucken.
	- **c) Falsch** Persönliche Trefferlisten können nicht gelöscht werden.
	- **d) Richtig** Sie können in Trefferlisten mit den Platzhaltern »\*« und »+« suchen; der Platzhalter »\*« ersetzt eine beliebige Zeichenkette, der Joker »+« genau ein Zeichen; der Name »Müller« wird zum Beispiel so gefunden: M+ll\*.
- **3.** Welche der vier Aussagen zum Thema Modi ist/sind richtig?
	- **a) Richtig** Zusätzliche Modi verlangsamen das System.
	- **b) Richtig** Einen neuen Modus eröffnen Sie über SYSTEM | ERZEUGEN MODUS oder (wenn Ihnen der Transaktionscode bekannt ist) durch Eingabe von »/o« und Transaktionscode in das Befehlsfeld der Symbolleiste oder über das Symbol <sub>8</sub>.
	- **c) Falsch** Wenn Sie einen Modus auf Symbolgröße verkleinern, läuft eine in Gang gesetzte Anwendung (z.B. ein Report) nicht weiter.
	- **d) Richtig** Wenn Sie einen von zwei Modi löschen, werden die erzeugten oder veränderten Daten nicht gesichert.

*Informationen zu den falschen Antworten: Anwendungen laufen auch dann, wenn der Modus auf Symbolgröße verkleinert wurde.*

- **4.** Welche der vier Aussagen zur Bedienoberfläche ist/sind richtig?
	- **a) Richtig** Der Anwender muss sein Kennwort ändern, wenn die vom Systembetreuer gesetzte Gültigkeit überschritten ist.
	- **b) Falsch** Der Systembetreuer kann bis zu 3 Kennwortänderungen pro Tag erlauben.
	- **c) Falsch** Kannfelder sind Felder, die je nach Berechtigung erscheinen oder nicht erscheinen können.
	- **d) Falsch** SAP ermöglicht bis zu 12 Modi der Systembetreuer wird Ihre Modianzahl wegen der Systembelastungen in der Regel auf 3 oder 4 begrenzen.

*Informationen zu den falschen Antworten: R/3 erlaubt nur eine Kennwortänderung pro Tag; in Kannfelder muss man nichts eingeben; SAP erlaubt bis zu 6 Modi.*